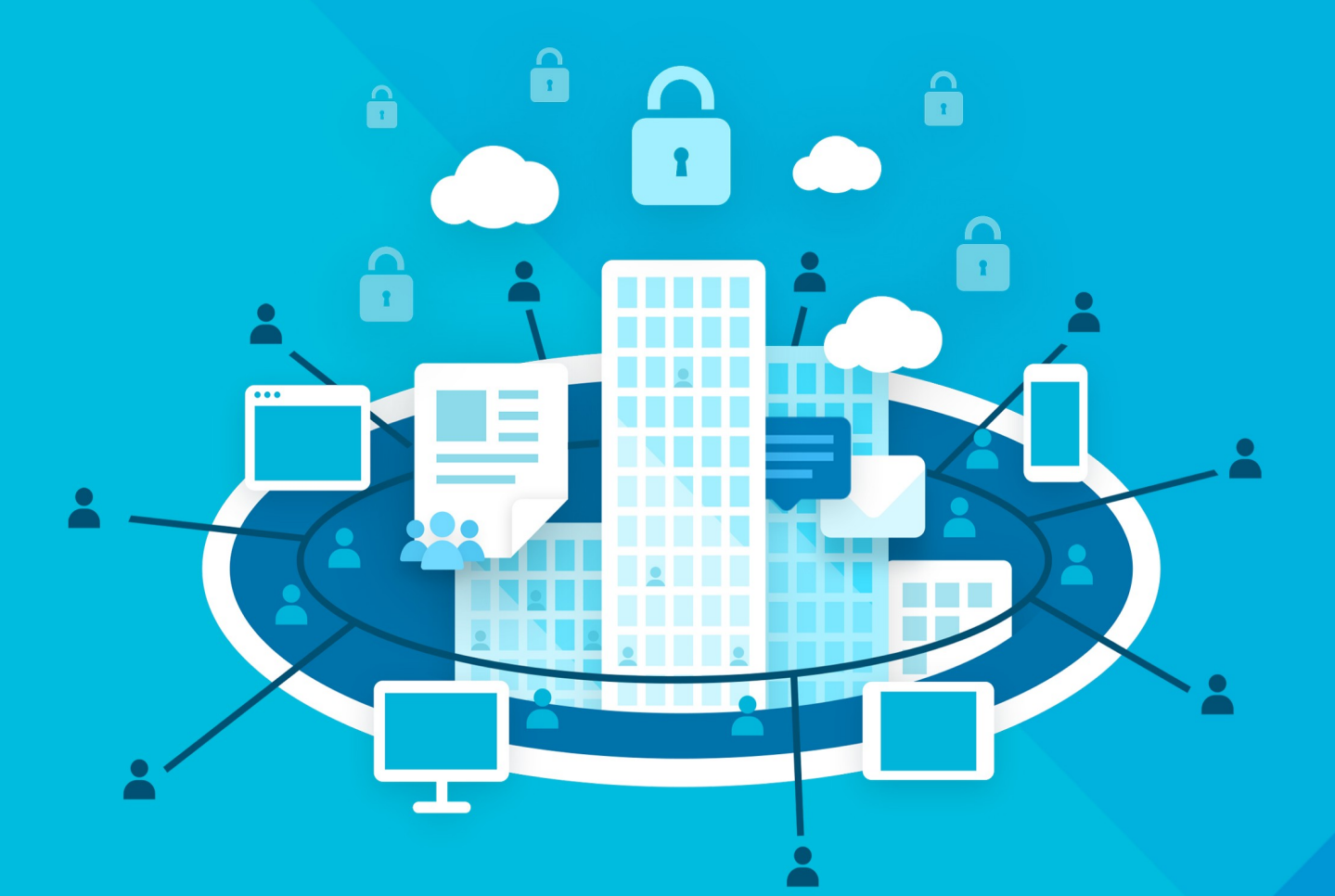

# МойОфис Профессиональный З

# Руководство по настройке

СИСТЕМА РЕДАКТИРОВАНИЯ И СОВМЕСТНОЙ РАБОТЫ СИСТЕМА ХРАНЕНИЯ ДАННЫХ

© ООО «НОВЫЕ ОБЛАЧНЫЕ ТЕХНОЛОГИИ», 2013–2024

#### **ООО «НОВЫЕ ОБЛАЧНЫЕ ТЕХНОЛОГИИ»**

# **ПРОГРАММНОЕ ОБЕСПЕЧЕНИЕ «МОЙОФИС ПРОФЕССИОНАЛЬНЫЙ 3» СИСТЕМА РЕДАКТИРОВАНИЯ И СОВМЕСТНОЙ РАБОТЫ СИСТЕМА ХРАНЕНИЯ ДАННЫХ**

**3.0**

#### **РУКОВОДСТВО ПО НАСТРОЙКЕ**

**Версия 1**

**На 59 листах**

**Дата публикации: 18.06.2024**

**Москва 2024**

Все упомянутые в этом документе названия продуктов, логотипы, торговые марки и товарные знаки принадлежат их владельцам.

Товарные знаки «МойОфис» и «MyOffice» принадлежат ООО «НОВЫЕ ОБЛАЧНЫЕ ТЕХНОЛОГИИ».

Ни при каких обстоятельствах нельзя истолковывать любое содержимое настоящего документа как прямое или косвенное предоставление лицензии или права на использование товарных знаков, логотипов или знаков обслуживания, приведенных в нем. Любое несанкционированное использование этих товарных знаков, логотипов или знаков обслуживания без письменного разрешения их правообладателя строго запрещено.

#### **СОДЕРЖАНИЕ**

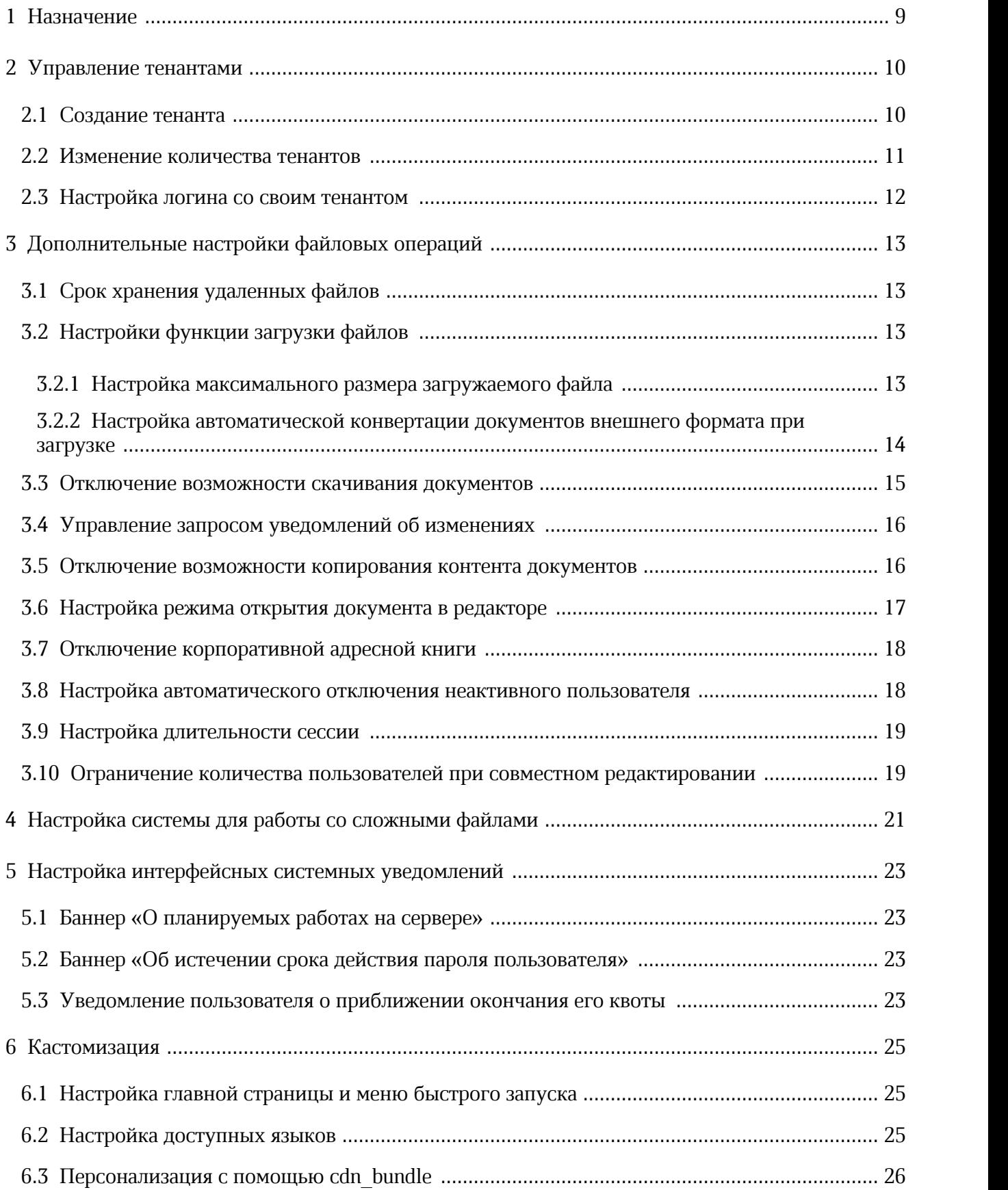

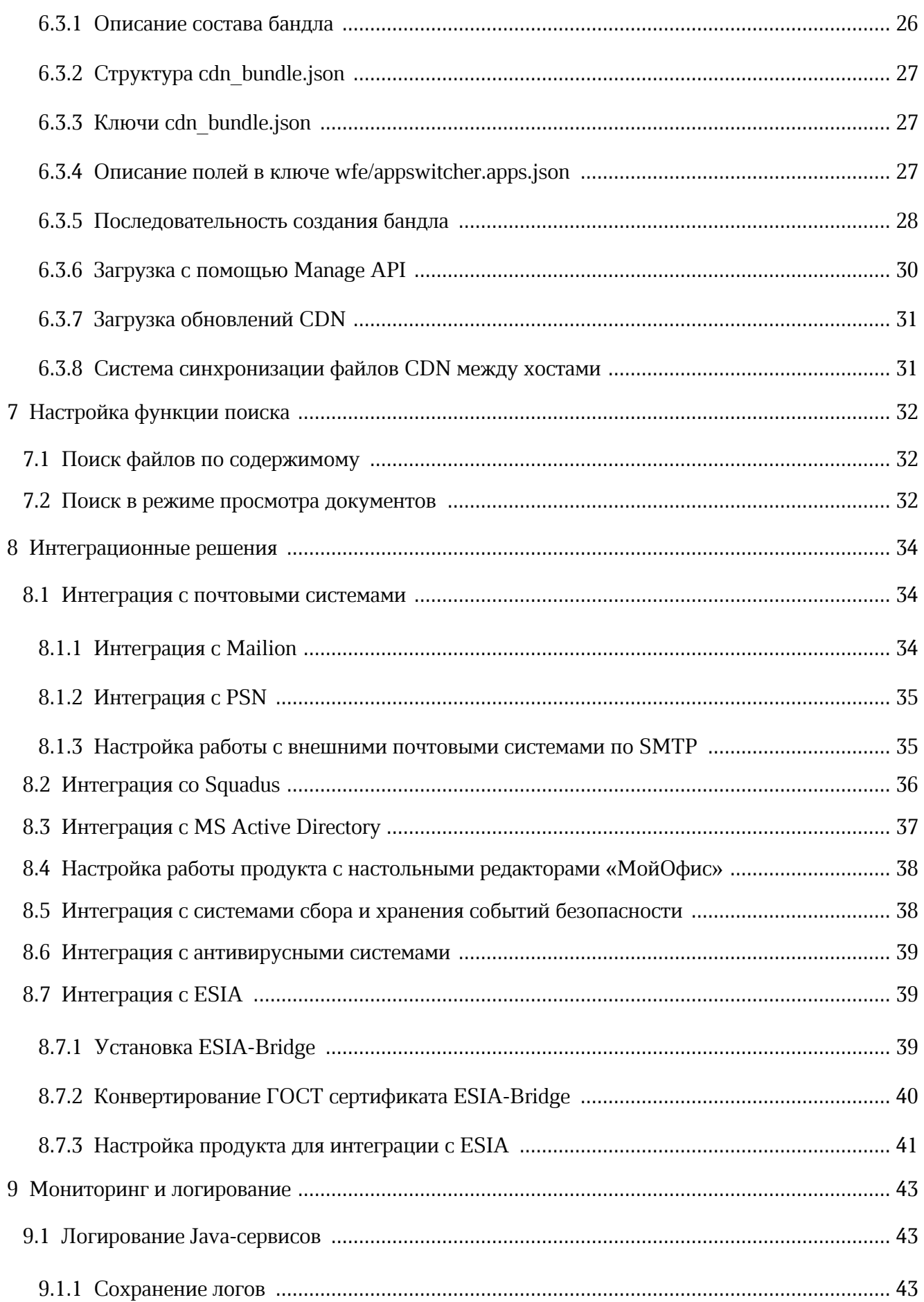

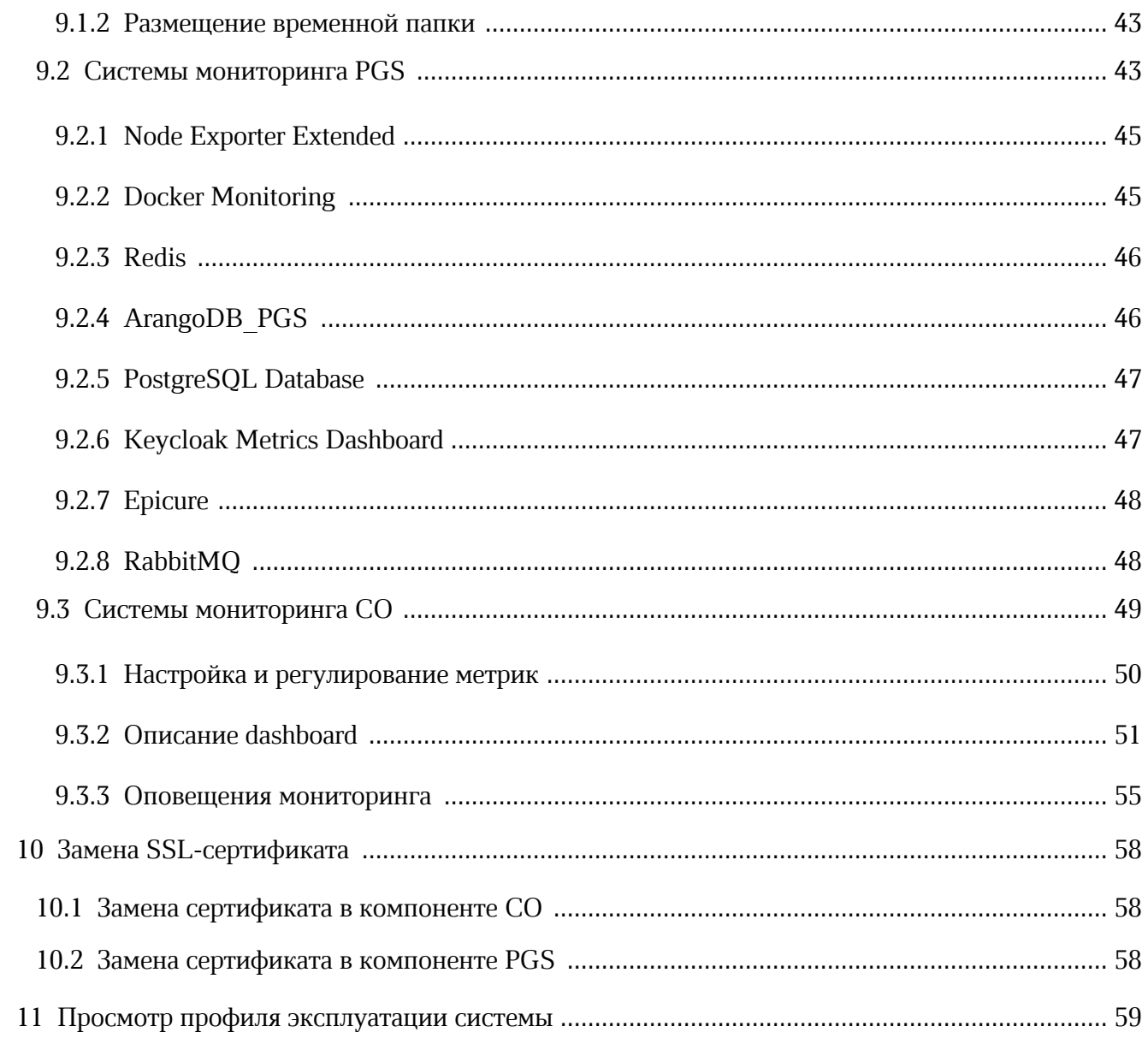

#### ПЕРЕЧЕНЬ СОКРАЩЕНИЙ, ТЕРМИНОВ И ОПРЕДЕЛЕНИЙ

В настоящем документе используются следующие сокращения с соответствующими расшифровками (см. таблицу 1).

Таблица 1 — Сокращения и расшифровки

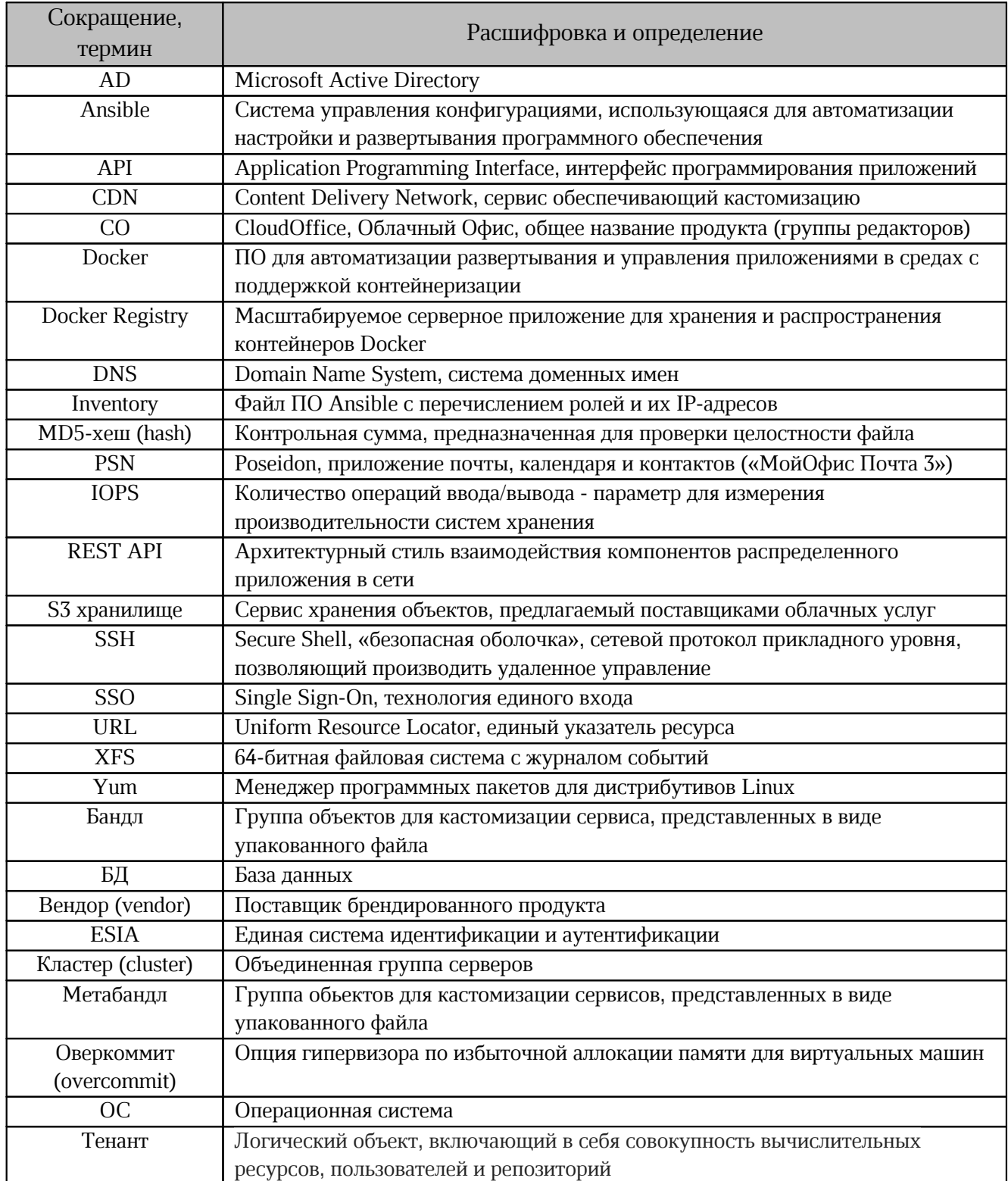

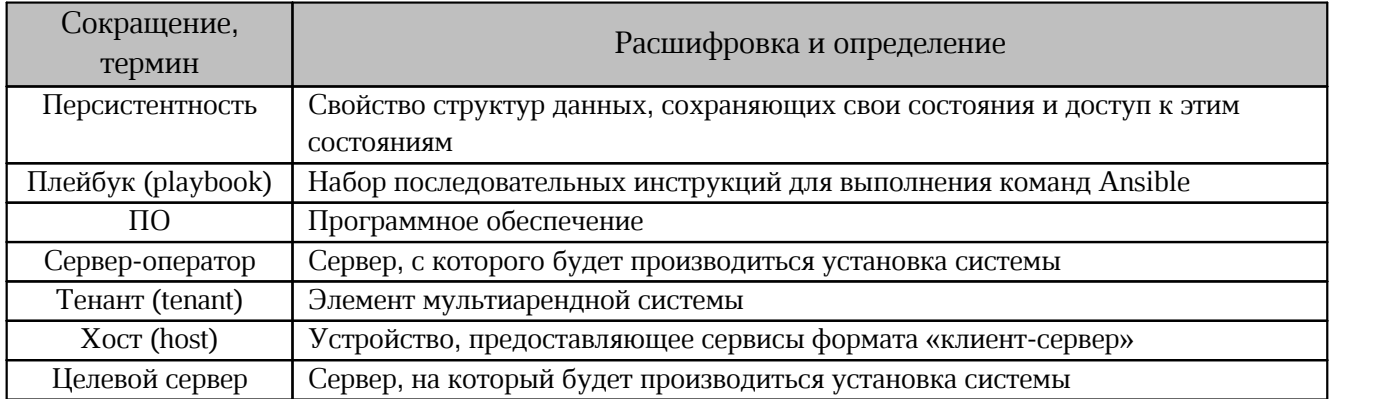

#### **1 НАЗНАЧЕНИЕ**

<span id="page-8-0"></span>В настоящем документе описан порядок настройки Системы редактирования и совместной работы из состава продукта «МойОфис Профессиональный 3» и Системы хранения данных.

Система редактирования и совместной работы редназначена для индивидуального и совместного редактирования текстовых и табличных документов, а также просмотра и демонстрации презентаций.

Система хранения данных предназначена для безопасного хранения корпоративных файлов и обеспечения возможностей авторизации, аутентификации и разграничения прав доступа пользователей.

Подробное описание возможностей продукта приведено в документе «"МойОфис Профессиональный 3". Функциональные возможности».

#### <span id="page-9-0"></span>2 УПРАВЛЕНИЕ ТЕНАНТАМИ

В «МойОфис Профессиональный 3» работа с объектами реализована в тенантах. Тенанты между собой полностью изолированы. Управление настройками конкретного тенанта осуществляется администратором веб-приложении тенанта  $\overline{B}$ «Администрирование» (подробнее см. в документе «"МойОфис Профессиональный 3". Руководство по администрированию»).

Получение настроек тенанта на стороне Система редактирования и совместной работы проверяется с помощью etcd (CO) по адресу tenants/sid тенанта>, для тенанта с доменом установки значение указано в параметре tenants/default.

#### <span id="page-9-1"></span>2.1 Создание тенанта

Для создания тенанта по умолчанию во время установки системы необходимо заполнить значениями блок переменных файла inventory default tenant (подробнее см. в документе «"МойОфис Профессиональный 3". Система хранения данных. Руководство по установке»).

Для создания тенанта по умолчанию после установки или создания дополнительных тенантов необходимо воспользоваться REST API сервиса Euclid.

Примеры shell-команд:

1. Аутентификация и получение токена авторизации для пользователя Системы хранения данных:

```
curl -X POST \setminus"https://admin-<ENV>.<DEFAULT DOMAIN>:\
```
#### 2. Создание тенанта:

```
curl --header "Authorization: ${token}" -X POST \<br>"https://admin-<ENV>.<DEFAULT_DOMAIN>:<Nginx_HTTPS_EXT_PORT> \
/adminapi/tenants" \
-d "default domain=<DOMAIN>" -d "name=<NAME>" \
-d "admin password=<Admin password>" \
-d "admin recovery email=<Recovery Email>" -d "max users=1000"
```
В приведенных примерах используются переменные, описанные в таблице 2.

<span id="page-10-1"></span>Таблица 2 — Переменные для создания тенанта

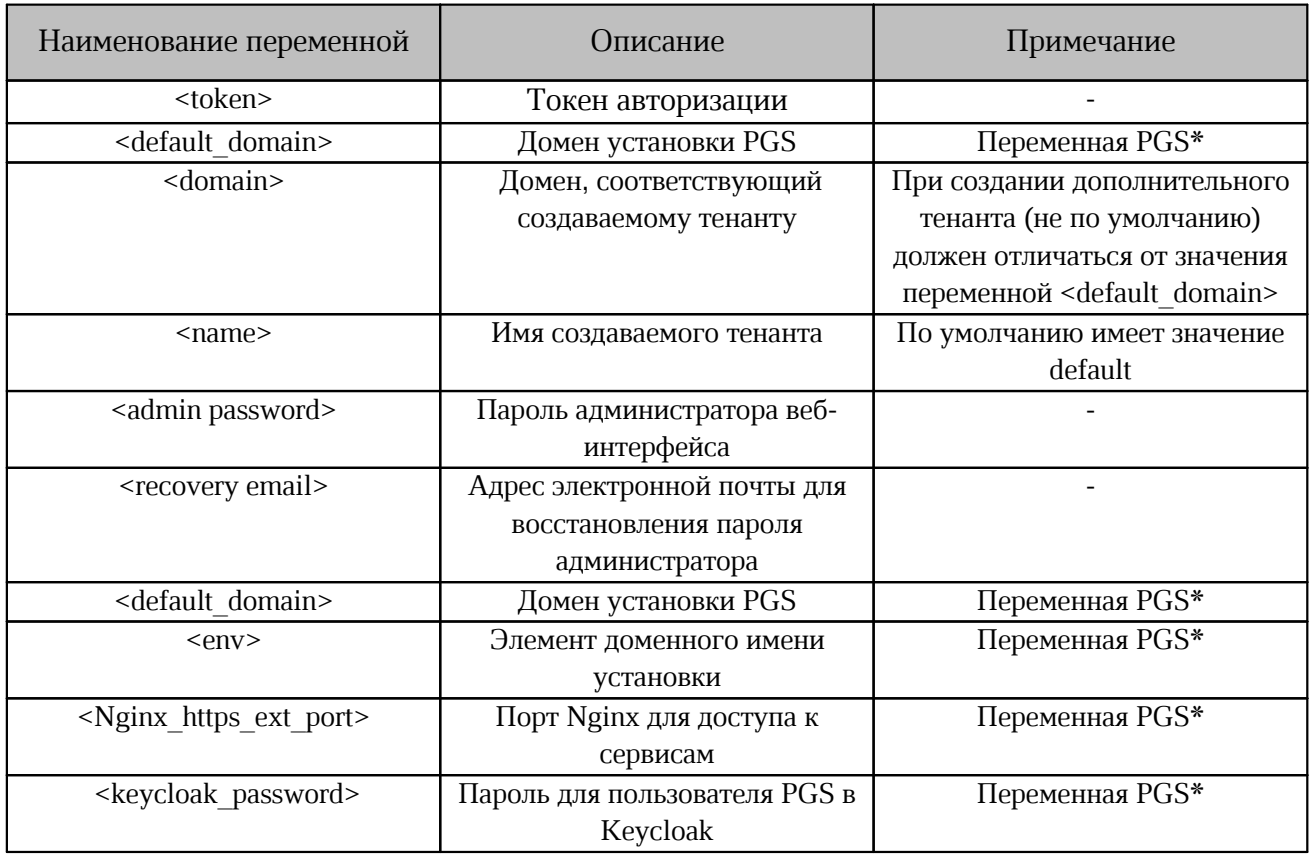

 $\ast$ переменные, заполненные  $\, {\bf B}$ СООТВЕТСТВИИ  $\mathbf{C}$ документом «"МойОфис Профессиональный 3". Система хранения данных. Руководство по установке».

Администрирование данного тенанта выполняется с помощью веб-интерфейса, по умолчанию доступного по адресу:

https://admin-<ENV>.<DEFAULT DOMAIN>:<Nginx HTTPS EXT PORT>

Логин для авторизации администратора в тенанте будет выглядеть как admin@<domain>.

#### <span id="page-10-0"></span>2.2 Изменение количества тенантов

Настройка позволяет ограничить количество тенантов. Значение изменяется с помощью переменной, указанной в таблице 3.

<span id="page-10-2"></span>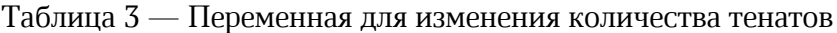

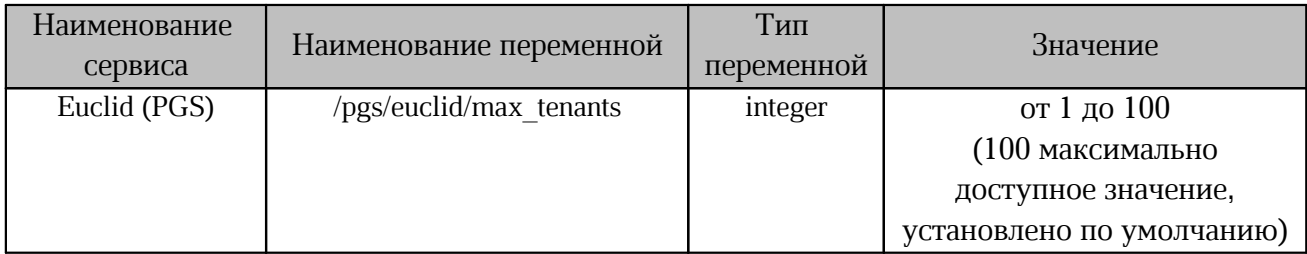

#### <span id="page-11-0"></span>2.3 Настройка логина со своим тенантом

По умолчанию пользователь с доменом @test.demo.example.com может авторизоваться по адресу: https://authdemo.example.com/auth.

Для настройки авторизации пользователя с доменом @test.demo.example.com только через https://auth-test.demo.example.com необходимо выполнить следующие действия:

Преобразовать 1. сертификат (цепочка сертификатов.  $\mathsf{C}$ сохранением последовательности передачи в сервисе Nginx) в строку путем замены переносов строк на символы \n с помощью команды:

sed -i -z 's/\n/\\n/g' cert.pem

2. Зашифровать ключ (в РЕМ формате, без изменений, многострочный) с помощью команды:

openssl enc -aes-256-cbc -K \$FS APP ENCRYPTION KEY -iv\ \$FS APP ENCRYPTION IV -in key.pem  $\sqrt{ax}$  -ps -c<sup>-4096</sup>

3. Разместить ключ и сертификат в Системе хранения данных с помощью Euclid API:

export token=\$(curl -fs -XPOST\ https://pgsdemo.example.com/adminapi/auth\ -d 'username=pgs' -d 'password=...' | jq-r .token)\ curl -XPUT https://pgs-demo.example.com/adminapi/smtp\_conf/srv --data\  $-$ raw '{"cert":"...","key":"..."}' -H "Authorization:  $\frac{1}{5}$ token" -H "Content-Type: application/json"

4. Проверить настройку уведомлений и связи между Системой хранения данных и Системой редактирования и совместной работы с помощью интеграционных тестов (подробнее см. раздел «Установка» документа «"МойОфис Профессиональный 3". Система редактирования и совместной работы. Руководство по установке»). В случае неправильной настройки уведомлений или связи необходимо выполнить перезагрузку тенанта с помощью команды:

curl -XPOST https://coapidemo.example.com:8443/api/manage/config/\ tenants/pgs19825/reload --usercouser:...

#### <span id="page-12-0"></span>**3 ДОПОЛНИТЕЛЬНЫЕ НАСТРОЙКИ ФАЙЛОВЫХ ОПЕРАЦИЙ**

#### <span id="page-12-1"></span>**3.1 Срок хранения удаленных файлов**

После удаления пользователем файлов или папок из своей корзины удаленные объекты заданное время хранятся в системе. Функция предназначена для случаев необходимости восстановления удаленных объектов. Срок хранения таких удаленных объектов может быть настроен.

Установка времени выполняется с помощью [переменной, указанной в таблице 4](#page-12-4).

<span id="page-12-4"></span>Таблица 4 — Изменение времени хранения удаленных файлов

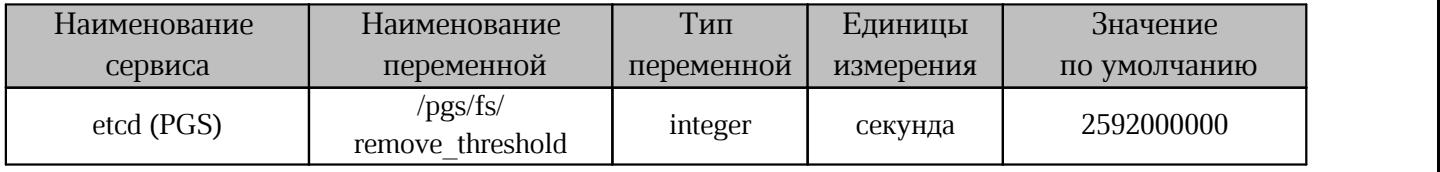

#### <span id="page-12-2"></span>**3.2 Настройки функции загрузки файлов**

#### <span id="page-12-3"></span>**3.2.1 Настройка максимального размера загружаемого файла**

По умолчанию в системе установлено ограничение на допустимый размер загружаемого пользователем файла – 5 Гбайт.

Для изменения ограничения необходимо установить новое значение [переменной,](#page-12-5) [указанной в таблице 5](#page-12-5).

<span id="page-12-5"></span>Таблица 5 — Максимальный размер загружаемого файла

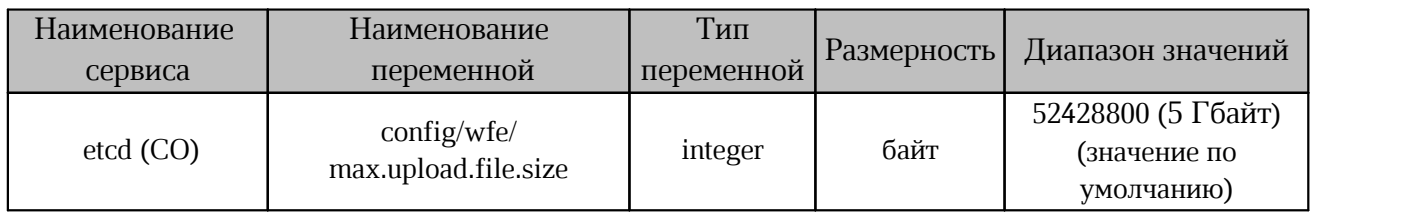

#### <span id="page-13-0"></span>3.2.2 Настройка автоматической конвертации документов внешнего формата при загрузке

 $\overline{B}$ «МойОфис Профессиональный 3» реализована функция автоматической конвертации документов внешнего формата при загрузке их в систему. После установки Системы редактирования и совместной работы функция будет включена по умолчанию в режим ask (отображение диалогового окна с запросом действия).

При конвертации документов во внутренний формат возможно изменение структуры и форматирования документа внутреннего формата.

После загрузки документа с конвертацией в «МойОфис Профессиональный 3» необходимо убедиться, что в документ не внесено существенных изменений, мешающих дальнейшей работе. Удаление исходного файла внешнего формата рекомендуется выполнять после проверки.

Поддерживаемые форматы документов для конвертации, типы внутреннего формата документов и шаблонов представлены в таблице 6.

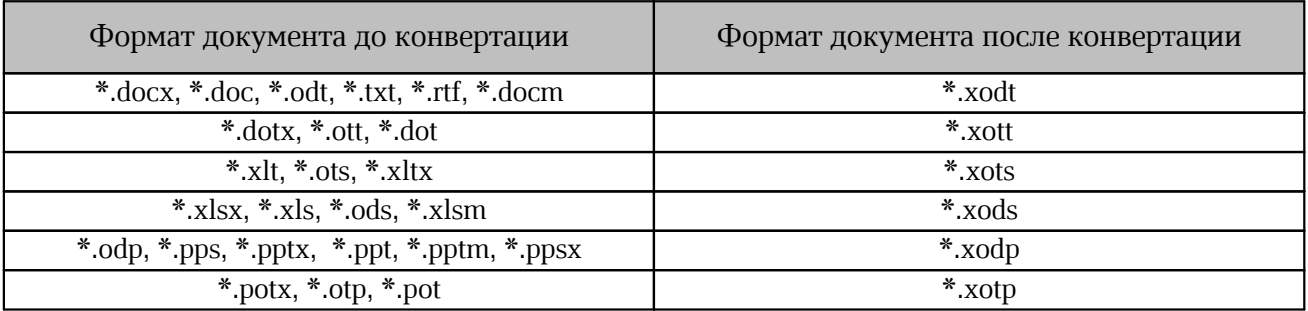

<span id="page-13-1"></span>Таблица 6 — Формат документов и шаблонов после конвертации

В дальнейшем Пользователь может самостоятельно переопределить параметры загрузки файлов с автоматической конвертацией с помощью настроек профиля (подробнее «"МойОфис Профессиональный 3". документе Веб-приложение. Руководство  $CM. B$ пользователя»).С помощью ETCD администратор может изменить настройку функции. Управление распространяется на:

- новых пользователей:

- пользователей, не изменивших значение по умолчанию в профиле.

Для пользователей, сменивших в профиле значение по умолчанию, режим автоматической конвертации не изменяется.

Для управления функцией необходимо использовать переменные, указанные в таблице 7.

<span id="page-14-1"></span>Таблица 7 — Управление загрузкой файлов с конвертацией

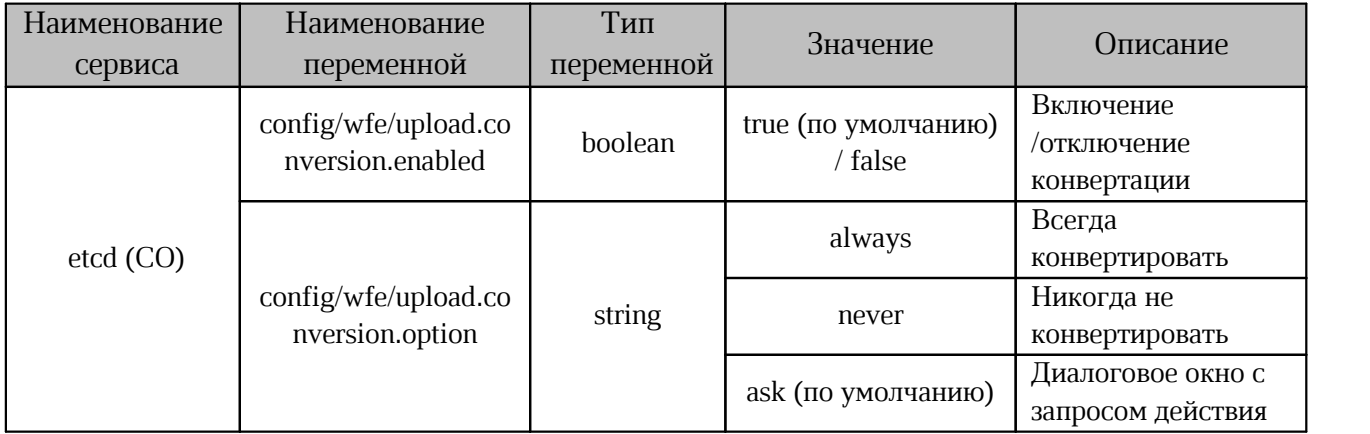

Управление функцией поддерживается на этапе развертывания Системы редактирования и совместной работы. Изменение значения переменной выполняется при запуске скрипта установки.

Для работы с ansible-playbook переменные принимают следующий вид:

```
openresty_upload_conversion_enabled
openresty_upload_conversion_option
```
#### Пример команды настройки функции:

```
[ansible-playbook playbooks/main.yml]\
-e openresty upload conversion option=always
```
#### <span id="page-14-0"></span>**3.3 Отключение возможности скачивания документов**

В «МойОфис Профессиональный 3» предусмотрена возможность отключения скачивания документов с помощью пользовательского интерфейса.

Для управления функцией необходимо изменить значение [переменной, указанной в](#page-14-2) таблине 8.

<span id="page-14-2"></span>Таблица 8 — Отключение возможности скачивания

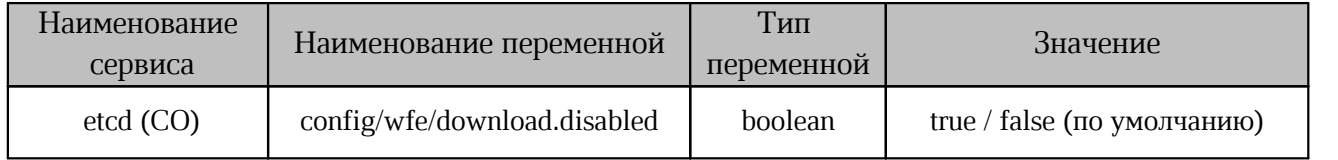

Управление функцией поддерживается на этапе развертывания Системы редактирования и совместной работы. Изменение значения переменной выполняется при запуске скрипта установки.

#### Пример команды настройки функции:

[ansible-playbook playbooks/main.yml] -e DOWNLOAD\_DISABLED=true

#### <span id="page-15-0"></span>**3.4 Управление запросом уведомлений об изменениях**

В «МойОфис Профессиональный 3» реализована функция уведомления пользователей об изменениях в файлах.

Для включения уведомлений необходимо использовать административную панель (см. в документе «"МойОфис Профессиональный 3". Руководство по администрированию»).

Запросы отправляются на сервер автоматически с заданным интервалом. Увеличение значения интервала между запросами может снизить нагрузку на сервер.

Для изменения значения необходимо использовать переменную, указанную в таблице 9.

Таблица 9 — Установка интервала уведомления по изменениям

| Наименование<br>сервиса | Наименование<br>переменной                               | Тип<br>переменной | Размерность | Значение              |
|-------------------------|----------------------------------------------------------|-------------------|-------------|-----------------------|
| $etcd$ (CO)             | $\text{config/}$ wfe $\ell$<br>check.notice.interval.sec | integer           | секунда     | 180<br>(по умолчанию) |

Управление функцией поддерживается на этапе развертывания Системы редактирования и совместной работы. Изменение значения переменной выполняется при запуске скрипта установки.

Для работы с ansible-playbook переменная принимает следующий вид:

```
openresty check notice interval sec
Пример команды настройки функции:
```

```
[ansible-playbook playbooks/main.yml]\
```
#### -e openresty check notice interval sec=120

#### <span id="page-15-1"></span>**3.5 Отключение возможности копирования контента документов**

В «МойОфис Профессиональный 3» предусмотрена возможность отключения копирования во внешний буфер обмена (clipboard) содержимого документов (как в режиме просмотра, так и в режиме редактирования). При этом копирование/вставка внутри редактора документов продолжит работать.

Для управления настройкой необходимо изменить значение [переменной, указанной в](#page-15-2) [таблице 10](#page-15-2).

| Наименование | Наименование                                               | Тип        | Значение                    |
|--------------|------------------------------------------------------------|------------|-----------------------------|
| сервиса      | переменной                                                 | переменной |                             |
| $etcd$ (CO)  | $\text{config/}$ wfe $\ell$<br>external.clipboard.disabled | boolean    | true / false (по умолчанию) |

<span id="page-15-2"></span>Таблица 10 — Отключение возможности копирования

Управление функцией поддерживается на этапе развертывания Системы редактирования и совместной работы. Изменение значения переменной выполняется при запуске скрипта установки.

Пример команды настройки функции:

<span id="page-16-0"></span>[ansible-playbook playbooks/main.yml] -e EXTERNAL\_CLIPBOARD\_DISABLED=true

#### **3.6 Настройка режима открытия документа в редакторе**

Настройка служит для выбора режима открытия документа внутреннего формата в редакторе. При включении настройки документы всегда открываются в редакторе в режиме просмотра. При отключении настройки документы открываются в редакторе в соответствии с правами доступа пользователя. нра, при отало тани настроями докуленты открываются в редакторе в соответствии с<br>и доступа пользователя.<br>Настройка будет применяться при следующих способах открытия документа в системе:

Настройка будет применяться при следующих способах открытия документа в с<br>– при нажатии на документ внутреннего формата в файловом менеджере;

при переходе по внутренней ссылке к документу внутреннего формата.

После установки Системы редактирования и совместной работы настройка будет включена по умолчанию, что позволит системе снизить нагрузку на серверы.

Пользователь может самостоятельно изменить режим открытия документа с помощью настроек профиля (подробнее см. в документе «"МойОфис Профессиональный 3". Вебприложение. Руководство пользователя»).

Управление режимом выполняется с помощью переменной, указанной в [таблице 11](#page-16-1).

<span id="page-16-1"></span>Таблица 11— Переменная для настройки режима открытия документа

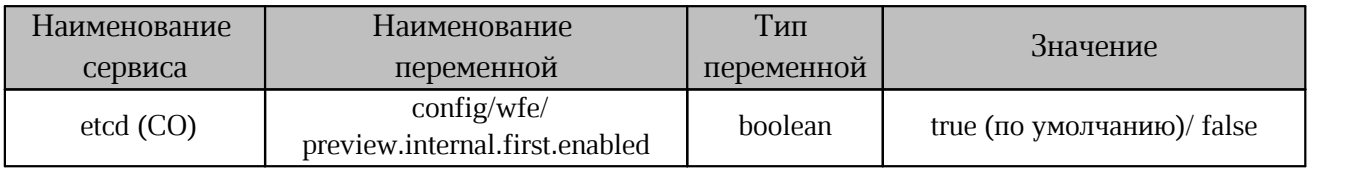

Управление функцией поддерживается на этапе развертывания Системы редактирования и совместной работы. Изменение значения переменной выполняется при запуске скрипта установки.

Для работы с ansible-playbook переменная принимает следующий вид:

```
openresty preview internal first enabled
Пример команды настройки функции:
```

```
[ansible-playbook playbooks/main.yml]\
-e openresty preview internal first enabled=false
```
#### <span id="page-17-0"></span>**3.7 Отключение корпоративной адресной книги**

В «МойОфис Профессиональный 3» настройка позволяет скрыть перечень корпоративных контактов в следующих случаях: -

при поиске адресатов для предоставления общего доступа к объекту; -

при поиске адресатов для отправки писем.

Управление настройкой выполняется с помощью [переменной, указанной в таблице 12](#page-17-2).

<span id="page-17-2"></span>Таблица 12 — Переменная для настройки отображения адресной книги

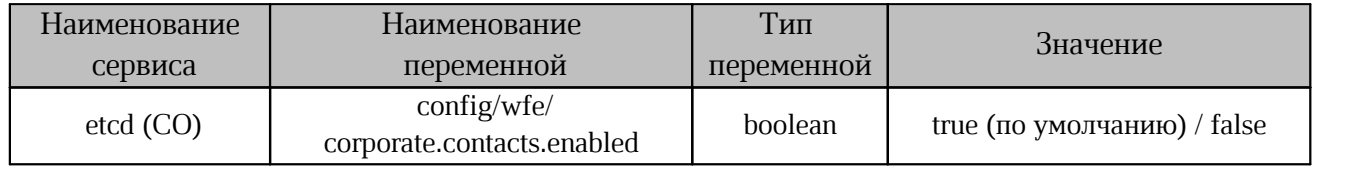

#### <span id="page-17-1"></span>**3.8 Настройка автоматического отключения неактивного пользователя**

В «МойОфис Профессиональный 3» предусмотрено автоматическое отключение пользователей от редактируемого документа, в случае их бездействия.

Изменение времени задается с помощью [переменной, указанной в таблице 13.](#page-17-3)

<span id="page-17-3"></span>Таблица 13 — Переменная для настройки прерывания сессии

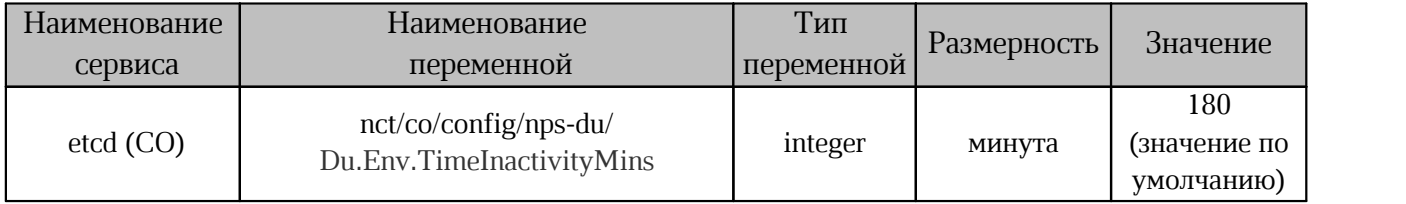

Управление функцией поддерживается на этапе развертывания Системы редактирования и совместной работы. Изменение значения переменной выполняется при запуске скрипта установки.

Для работы с ansible-playbook переменная принимает следующий вид:

du max time for inactive collaborator mins Пример команды настройки функции:

[ansible-playbook playbooks/main.yml]\ -e du max time for inactive collaborator mins=false

#### <span id="page-18-0"></span>**3.9 Настройка длительности сессии**

По умолчанию настройка длительности сессии определяется автоматически во время установки системы и составляет 3 дня. Значение по умолчанию можно переопределить с помощью [переменной, указанной в таблице 14.](#page-18-2)

<span id="page-18-2"></span>Таблица 14 — Переменная для настройки длительности сессии

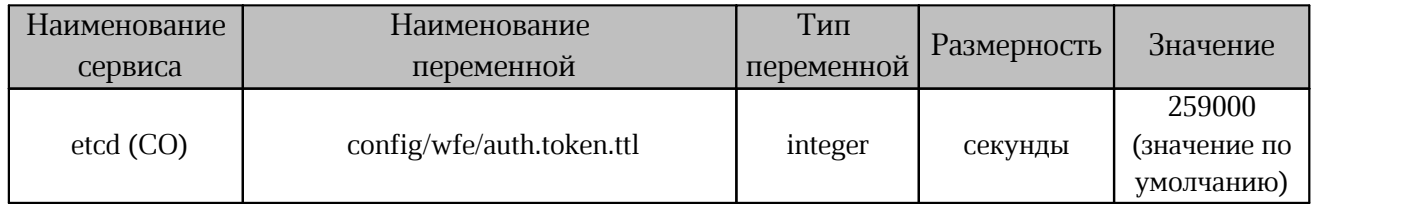

При включении настройки **Безопасность** > **Ограничение длительности сеансов** > **Завершать сеансы пользователей при бездействии** в панели администратора значение переменной auth.token.ttl в etcd учитываться не будет (подробнее о настройке см. в документе «"МойОфис Профессиональный 3". Руководство по администрированию»).

#### <span id="page-18-1"></span>**3.10 Ограничение количества пользователей при совместном редактировании**

В «МойОфис Профессиональный 3» предусмотрено ограничение на количество пользователей, одновременно редактирующих один документ. По умолчанию 15 пользователей может одновременно редактировать один документ (находиться в одной сессии редактирования), остальные могут открыть документ только для просмотра.

Увеличение общего количества пользователей в данной функции может приводить к затруднениям в работе с документом: увеличении времени открытия документа и ошибкам при загрузке. Для сохранения стабильной работы системы рекомендуется использовать значение по умолчанию.

Для изменения ограничения необходимо установить новое значение [переменной,](#page-18-3) [указанной в таблице 15](#page-18-3).

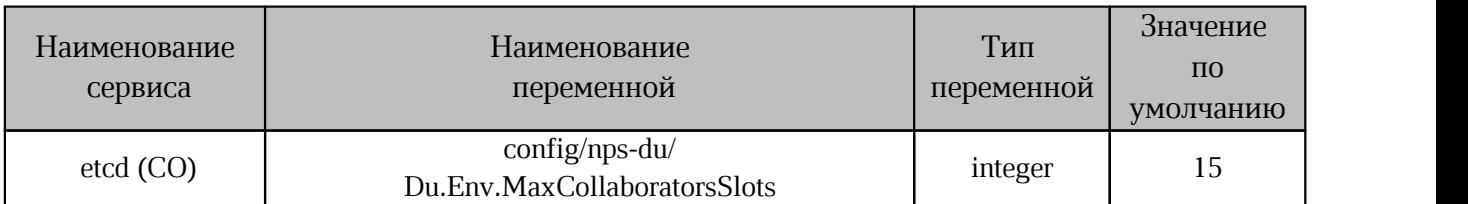

<span id="page-18-3"></span>Таблица 15 — Управление количеством пользователей при совместном редактировании

Управление функцией поддерживается на этапе развертывания Системы редактирования и совместной работы. Изменение значения переменной выполняется при запуске скрипта установки.

Для работы с ansible-playbook переменная принимает следующий вид:

du max collaborators Пример команды настройки функции: [ansible-playbook playbooks/main.yml] -e du\_max\_collaborators=20

#### <span id="page-20-0"></span>4 НАСТРОЙКА СИСТЕМЫ ДЛЯ РАБОТЫ СО СЛОЖНЫМИ ФАЙЛАМИ

 $\overline{B}$ «МойОфис Профессиональный 3» ПОЯВИЛИСЬ настройки ограничения для использования оперативной памяти при работе со сложными файлами.

Лля системы с минимально возможными аппаратными ресурсами работа со сложными файлами ограничена одной операцией над сложным файлом в один момент времени. При увеличении количества операций в один момент времени могут возникать задержки в текущих операциях и ошибки в работе других операций (в том числе над другими файлами), с сохранением общей работы системы.

Выделение дополнительных ресурсов для сервиса pregen задается с помощью переменных pregen max memory heavy И pregen\_render\_heavy\_timeout.

Для увеличения количества конвертаций следует увеличивать значения переменным pregen pool size *H* pregen heavy unit count.

Сокращение количества ошибок при использовании оперативной памяти зависит от следующего соотношения:

Free RAM < (pregen pool size - pregen heavy unit count) \* pregen max memory + pregen heavy unit count \* pregen max memory heavy

где FREE RAM — количество свободной памяти.

Для изменения ограничения необходимо установить новые значения переменным, указанным в таблице 16.

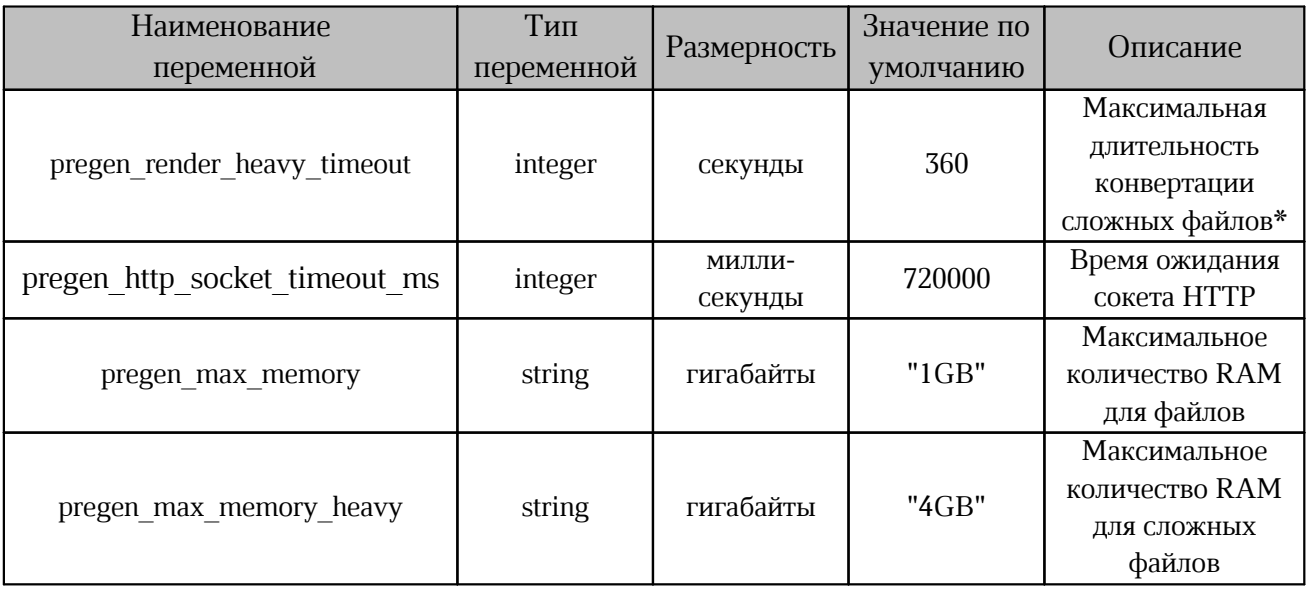

Таблица 16 — Переменные ansible для ограничения использования памяти

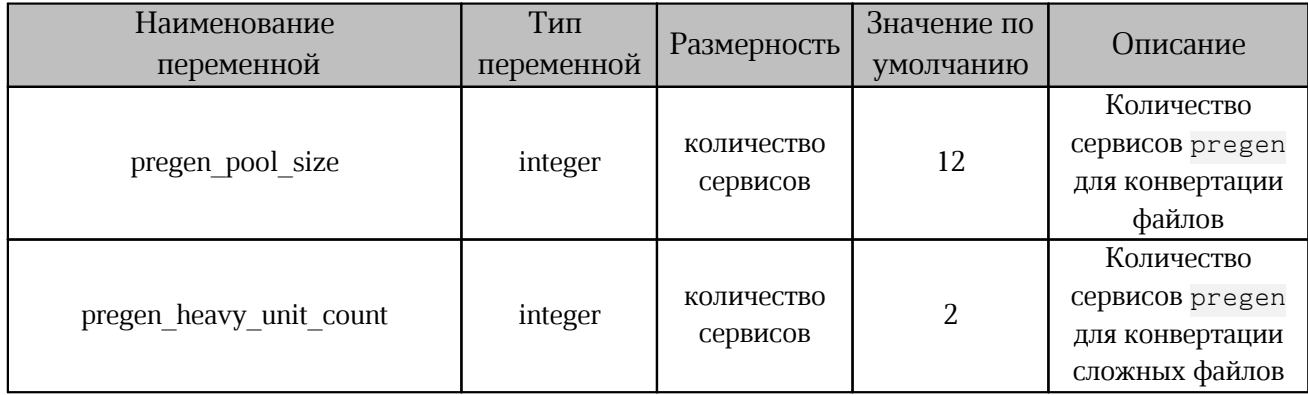

\* — максимальная длительность конвертации не должна превышать значение переменной pregen\_http\_socket\_timeout\_ms.

Управление функцией поддерживается на этапе развертывания Системы редактирования и совместной работы. Изменение значения переменной выполняется при запуске скрипта установки.

Пример команды настройки функции:

```
[ansible-playbook playbooks/main.yml] \
-e pregen render heavy timeout=10
```
#### <span id="page-22-0"></span>**5 НАСТРОЙКА ИНТЕРФЕЙСНЫХ СИСТЕМНЫХ УВЕДОМЛЕНИЙ**

#### <span id="page-22-1"></span>**5.1 Баннер «О планируемых работах на сервере»**

Настройка баннера «О планируемых работах на сервере» выполняется внесением изменений в конфигурационный файл, указанный в [таблице 17](#page-22-4).

<span id="page-22-4"></span>Таблица 17 — Переменная для настройки баннера

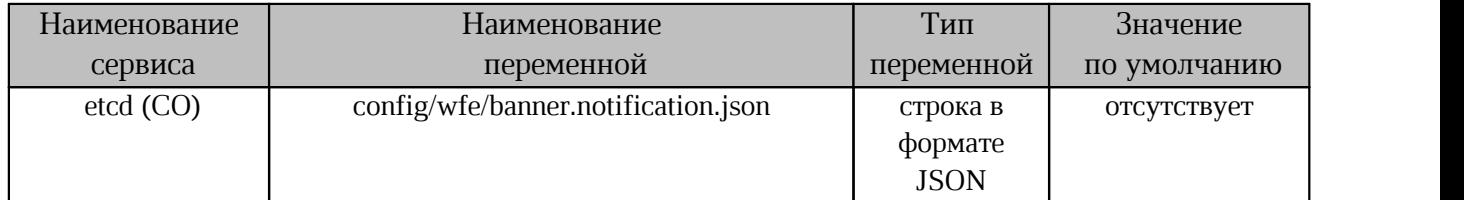

#### Пример настройки:

```
{"id":31219,"start":1575331200000,"stop":1575504000000,"close":true,\
"content":{"ru-RU":"<div class='mo-banner__content-inner \
mo-banner__contentinner_warning'><h3 class='mo-banner__title'>\
Внимание</h3><div>4 декабря с 09:00 до 11:00 по московскому \
времени будет обновление сервера редактирования до последней \
-<br>версии приложения.</div></div>","en-US":"<div \
class='mo-banner_content-innermo-banner_content-inner_warning'>\
<h3 class='mobanner__title'>Warning</h3><div>On December 4th \
from 09:00 am until11:00 am (GMT+3) stand will be updated with latest \
application version.Stand could be unreachable.</div></div>"}}
```
При обновлении баннера необходимо изменить id на число вида '1ddmmyy'. Пример записи: для 05.12.23 - 1051223

#### <span id="page-22-2"></span>**5.2 Баннер «Об истечении срока действия пароля пользователя»**

Переменная [в таблице 18](#page-22-5) регулирует период уведомления пользователя об истечении срока действия пароля (не работает при включенной интеграции с Microsoft Active Directory).

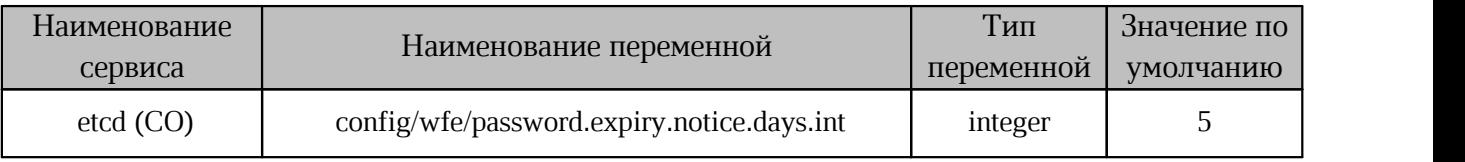

#### <span id="page-22-5"></span>Таблица 18 — Настройка уведомления о сроке действия пароля

#### <span id="page-22-3"></span>**5.3 Уведомление пользователя о приближении окончания его квоты**

Функция предназначена для уведомления пользователя о приближении к ограничению выделенного ему размера хранения личных файлов (квоте).

Если текущий остаток личной квоты пользователя меньше или равен установленному значению, то пользователь получает предупреждение о приближении окончания квоты.

Настройка остатка квоты изменяется с помощью [переменной, указанной в таблице 19.](#page-23-0)

<span id="page-23-0"></span>Таблица 19 — Настройка остатка квоты для уведомления

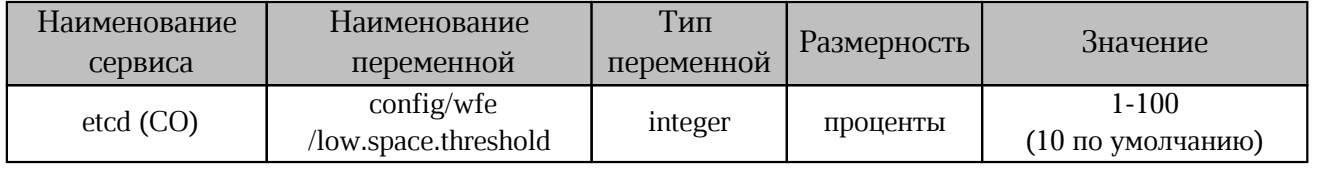

#### <span id="page-24-0"></span>**6 КАСТОМИЗАЦИЯ**

#### <span id="page-24-1"></span>**6.1 Настройка главной страницы и меню быстрого запуска**

Настройка доступных для запуска значков приложений (appswitcher) на целевой странице Auth/SSO и в меню быстрого запуска (quicklaunch) выполняется с помощью изменения параметров config/wfe/appswitcher.landing.json и config/wfe/appswitcher.quicklaunch.json B etcd.

Это список всех доступных по умолчанию приложений в установке.

Массив order управляет порядком отображения значка приложения в списке. Ключ main указывает на главный значок на целевой странице.

Пример: appswitcher.landing.json

```
{
"order":[
"wfm",
"mail",
"contacts",
"calendar",
"profile",
"admin"
],
"main":"wfm"
}
```
Пример: appswitcher.quicklaunch.json

```
{
"order":[
"landing",
"wfm",
"mail",
"contacts",
"calendar"
]
}
```
#### <span id="page-24-2"></span>**6.2 Настройка доступных языков**

Настройка доступных языков (локализаций) веб-приложений (language switcher) выполняется с помощью параметра config/wfe/branding/excluded.locales.json в etcd.

Часть языков, находящихся в дистрибутиве локализации, пользователю не доступны. По умолчанию возможность выбора в UI локализации ["hi-IN"] не предусмотрена.

Список всех локализаций, включенных в дистрибутив, перечислен в параметре config/wfe/branding/available.languages.json в etcd.

#### <span id="page-25-0"></span>6.3 Персонализация с помощью cdn\_bundle

Пакеты CDN предоставляют возможность замены или актуализации брендинга устанавливаемого продукта, а также добавления перечисленных ниже функций без остановки работы сервиса:

- добавление или изменение справочного веб-контента;

- добавление поддерживаемых языков;
- лобавление Системой локализации или ЛОУГИХ ресурсов, используемых редактирования и совместной работы.

Каждый пакет содержит документ, который описывает содержимое и версию пакета, а также содержит информацию о совместимости с версиями Системы редактирования и совместной работы. Во время развертывания подсистемы Системы редактирования и совместной работы в CDN устанавливаются минимально необходимые пакеты ресурсов для работы данной конфигурации.

Каждый пакет выполняет одну из двух функций:

- добавляет новые ресурсы;

- обновляет своим содержимым существующие CDN ресурсы.

Загрузка нового пакета не ограничивает доступ по прямым ссылкам к предыдущим ревизиям ресурсов (например, ссылки на изображения в отправленных письмахуведомлениях).

Несколько объелинены в обший банллов **MOLAL** быть архив. метабандл, устанавливаемый как единое целое.

#### <span id="page-25-1"></span>6.3.1 Описание состава бандла

Cdn bundle представляет из себя директорию с файлами, которые будут добавлены на  $CDN$ 

Файл cdn bundle.json — манифест в формате JSON, описывающий структуру бандла и перечень параметров для настройки.

#### <span id="page-26-0"></span>**6.3.2 Структура cdn\_bundle.json**

Файл cdn\_bundle.json состоит из переменных, представленных в [таблице 20.](#page-26-3)

<span id="page-26-3"></span>Таблица 20 — Переменные cdn\_bundle.json

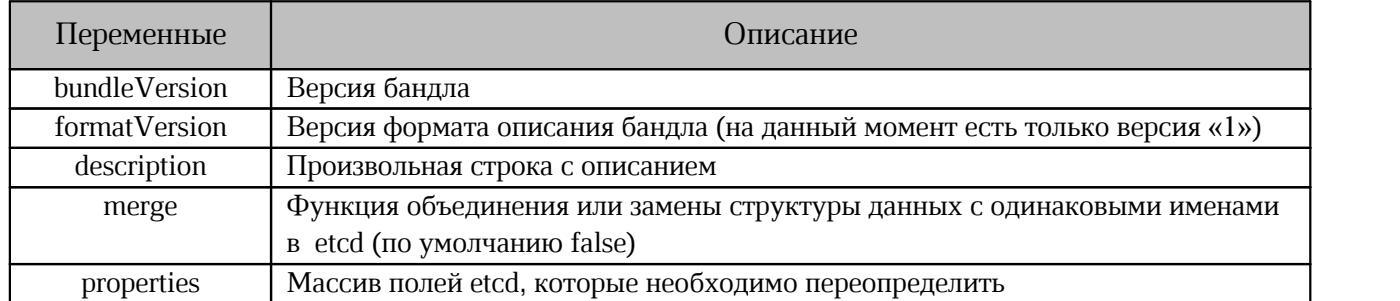

#### <span id="page-26-1"></span>**6.3.3 Ключи cdn\_bundle.json**

За образец принимается файл cdn bundle.json. При работе с файлом допускается внесение изменений только для значений (узлы value). Состав ключей указан в [таблице 21](#page-26-1).

Таблица 21 — Перечень ключей cdn\_bundle.json

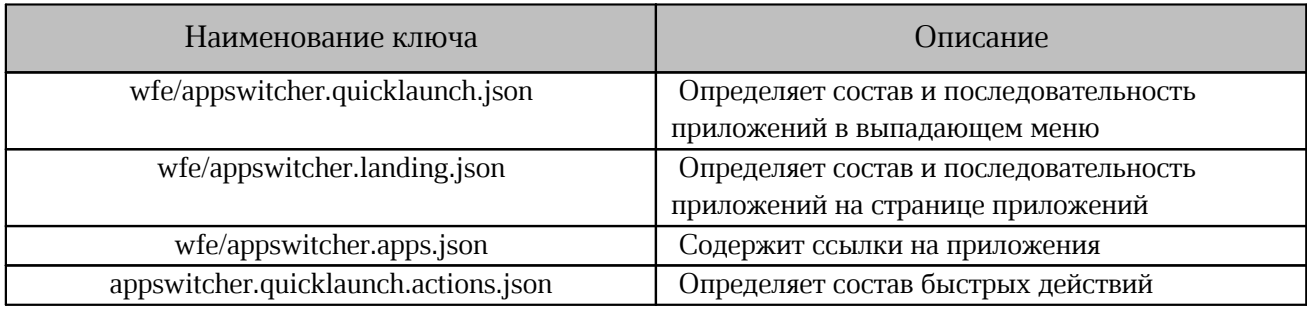

#### <span id="page-26-2"></span>**6.3.4 Описание полей в ключе wfe/appswitcher.apps.json**

Параметры в [таблице 22](#page-26-4) соответствуют ключам в

"wfe/appswitcher.quicklaunch.json" и "wfe/appswitcher.landing.json".

<span id="page-26-4"></span>Таблица 22 — Параметры ключа wfe/appswitcher.apps.json

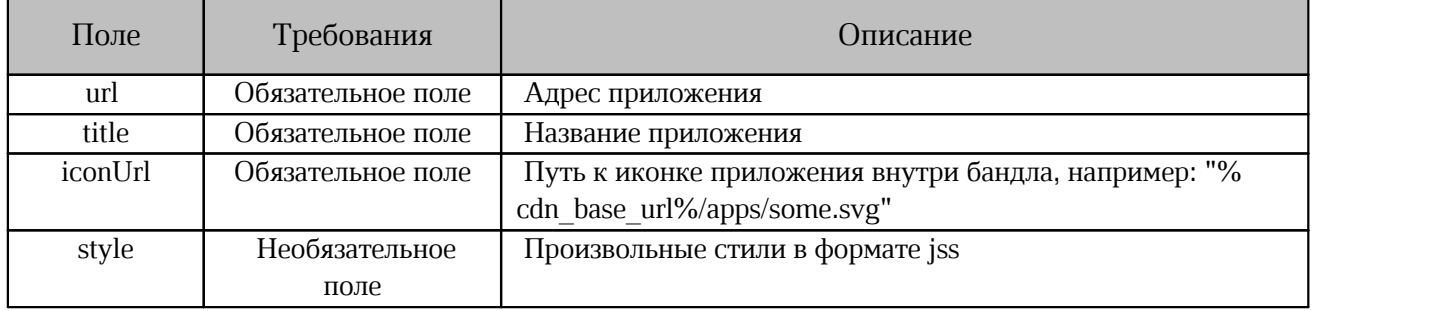

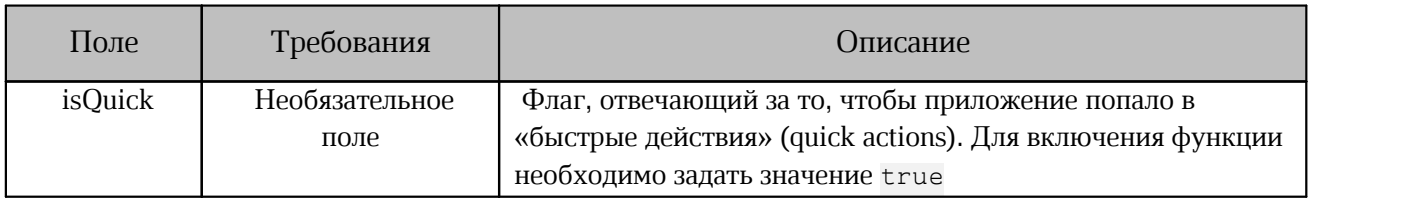

Все ключи и значения (кроме key и value) должны быть в двойных кавычках "", которые экранированы обратным слэшем "\", например:

\"wfm\":{\"url\":\"//files-domain3.domain2.domain1\"}

В поле value определены ссылки на приложения, предусмотрен функционал установки значков приложений.

#### <span id="page-27-0"></span>**6.3.5 Последовательность создания бандла**

1. Создать директорию с произвольным названием, которая будет содержать манифест (cdn\_bundle.json) и директорию с ресурсами.

2. Создать cdn bundle.json. Пример файла cdn bundle.json с кастомным приложением «1С»:

```
{
     "bundleVersion": "custom-12.0.5.5",
     "formatVersion": 1,
     "description": "Customizations description","merge": false,"properties": [
     {
     "key": "wfe/appswitcher.quicklaunch.json",
     "value":
     "{\"order\":\[\"1c\",\"calendar\",\"landing\",\"mail\",\"wfm\",
\"contacts\", \"admin\"]}"
     },
     {
     "key": "wfe/appswitcher.landing.json","value":
     "{\"order\":[\"wfm\",\"mail\",\"contacts\",\"calendar\",\"profile\",
\"admin\",\"1c\"], \"main\":\"wfm\"}"
     },
     {
     "key": "wfe/appswitcher.apps.json","value": "{
     \"1c\":{\"url\":\"https://example.com\",\"title\":{\"ru-RU\":
\"1CБухгалтерия\"},\"iconUrl\":\"%cdn_base_url%/apps/1c.png\"},
     \"landing\":{\"url\":\"//auth-{base \overline{url}/landing\"},\"wfm\":{\"url\":
\Upsilon"//files-{base url}\Upsilon"},
     \sum_{i=1}^{\infty} \"mail\":\overline{\{\}}\"url\":\"//mail-{base url} \"},\"contacts\":{\"url\":\"//mail-
{base_url}/#contacts\"},
     \"calendar\":{\"url\":\"//mail-{base_url}/#calendar\"},\"profile\":
{\verb|{\varepsilon}|:\verb|"\varepsilon\verb|,|}\"admin\":{\"url\":\"//admin-{base_url}\",\"userTypes\":[\"admin\"]}
     }"
     }
     ]
     }
```
В примере манифеста указаны: кастомное приложение и все базовые приложения «МойОфис Документы», а именно landing, wfm, mail, contacts, calendar, profile, admin.

2.1 Для создания бандла необходимо выполнить следующие действия:

– во всех базовых приложениях значение переменной base\_url должно быть представлено в виде ссылки на сервер с развернутой средой «МойОфис Документы». Для удобства допускается использовать поиск (Ctrl + F) с заменой всех вхождений. Например: у адреса <https://example.com/> переменная base\_url будет представлена в ввиде значения example.com;

– заменить «1С» на название кастомного приложения (в примере есть три вхождения). Аналогично заменить url, title, iconUrl, относящиеся к кастомному приложению.

При создании записей кавычки внутри поля "value" должны быть экранированы обратным слешем: \"ru-RU\".

3. Создание директории с ресурсами.

В директории с ресурсами располагают файлы, которые будут добавлены на CDN. В качестве примера будет использован значок кастомного приложения.

Например директория с ресурсами называется resources. В ней расположена директория icons, в которой будет размещена иконка кастомного приложения custom\_icon.svg. В результате в файле cdn\_bundle.json путь до иконки будет выглядеть следующим образом: %cdn\_base\_url%/resources/icons/custom\_icon.svg.

Иконка требуется только для кастомных приложений, для базовых приложений «МойОфис Профессиональный 3» иконка не требуется.

При использовании иконок применяются следующие правила:

- иконки, необходимые для интеграции с внешними продуктами, запрашиваются у соответствующего вендора;
- для продуктов «МойОфис» иконки можно скачать по ссылке: [https://myoffice.ru/files/identity/logo\\_icons\\_MyOffice.zip;](https://myoffice.ru/files/identity/logo_icons_MyOffice.zip)
- если при подготовке кастомизированного бандла иконки не будут приложены для подключаемых внешних приложений, то для данных приложений в «МойОфис Документы» будет отображаться универсальная иконка;
- допускается использование разных форматов изображений (png, svg). Предпочтительно svg.

4. Загрузка бандла на сервер.

Для загрузки необходима директория с бандлом, которая содержит cdn\_bundle.json и директорию с ресурсами. Перед загрузкой на сервер директорию с бандлом нужно упаковать в формат tar.gz или tgz архив. Полученный архив загрузить на сервер.

#### <span id="page-29-0"></span>**6.3.6 Загрузка с помощью Manage API**

Подготовленный бандл (или метабандл) загружается с помощью Manage\_API, адрес <SSO\_IP> сервера Auth/SSO выбирается из указанных в группах co\_lb\_core\_auth или co\_lb\_core\_wopi файла inventory.

После загрузки появится сообщение с кодом HTTP 200 и JSON, описывающим текущую ревизию.

При возможных ошибках сообщение будет содержать код 400 и JSON, c описанием ошибки:

```
curl -s 'http://<SSO_IP>:8888/api/manage/cdn/upload' -F
'file=@cdn_bundle.tar.gz'
или
curl -sk 'https://<SSO_IP>:8443/api/manage/cdn/upload' -F
'file=@cdn_bundle.tar.gz'
```
Пример успешного ответа:

```
{"message":"CDN bundle uploaded and installed as revision 1","success"
:"true"}
Пример ошибки при загрузке бандла:
{"message":"CDN bundle installation error: can't open manifest
(cdn_bundle.json is missing?)","success":"false"}
```
Во время загрузки один из рабочих процессов (worker) Nginx может быть на некоторое время заблокирован. После загрузки произойдет перезагрузка рабочих процессов Nginx, и будет применена новая конфигурация CDN (процесс может занять длительное время, если будут перезагружаться сервисы Core).

Контролировать загрузку бандла возможно по ответам объекта CDN с помощью анализа JSON.

Адрес https://auth.<domain\_name>/config

(или https://auth-<domain\_env>.<domain\_name>/config).

Объект CDN содержит специальный объект \_versions, включающий данные в виде <версия бандла> : <номер ревизии>.

#### <span id="page-30-0"></span>**6.3.7 Загрузка обновлений CDN**

Загрузка пакетов обновлений CDN (бандлов) выполняется системным администратором при установке продукта после завершения скрипта развертывания Системы редактирования и совместной работы.

В текущей версии ПО не реализованы следующие функции:

- возврат на предыдущую версию (возможно ручное изменение в etcd в ветке config/cdn и на файловой структуре в /srv/docker/lsyncd/data);
- проверка целостности и безопасности архива;
- использование цифровой подписи;
- использование тенантно-зависимых ресурсов;
- использование UI управления ресурсами;
- блокирование механизма обновления на время работ по обновлению (устанавливать сразу несколько обновлений параллельно с одного или с нескольких узлов роли co\_lb\_core\_auth категорически запрещено).

#### <span id="page-30-1"></span>**6.3.8 Система синхронизации файлов CDN между хостами**

Синхронизация файлов производится с помощью lsyncd по протоколу rsync over ssh. В режиме службы lsync работает на серверах с ролью co\_lb\_core\_auth. Синхронизация данных запускается с помощью механизма ядра inotify, отслеживается обновление или появление новых файлов и директорий. Параметры синхронизации настраиваются в файле /srv/docker/lsyncd/conf/lsyncd/lsyncd.conf.

#### <span id="page-31-0"></span>**7 НАСТРОЙКА ФУНКЦИИ ПОИСКА**

#### <span id="page-31-1"></span>**7.1 Поиск файлов по содержимому**

В файловом менеджере реализован поиск файлов по их содержимому. По умолчанию данная функция включена при установке.

Включение или отключение функции выполняется с помощью [переменной, указанной](#page-31-3) [в таблице 23.](#page-31-3)

<span id="page-31-3"></span>Таблица 23 — Управление режимом поиска

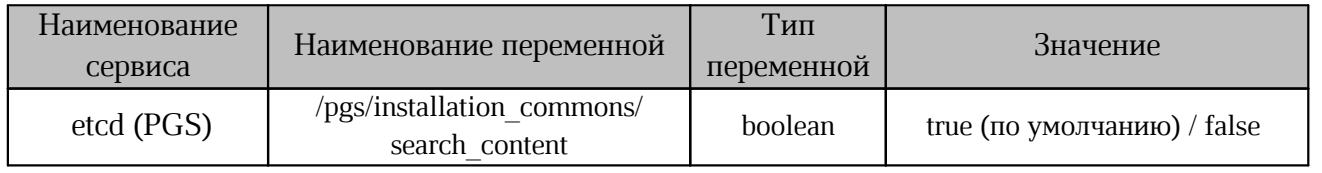

#### <span id="page-31-2"></span>**7.2 Поиск в режиме просмотра документов**

В «МойОфис Профессиональный 3» реализована функция поиска в режиме просмотра документов в веб-редакторе и в режиме предварительного просмотра в файловом менеджере. По умолчанию данная функция выключена при установке.

При включении функции возникают следующие ограничения в функциональности:

- поиск будет работать только с новыми документами и файлами, которые изменили после включения флага;
- на всех старых документах вместо поиска будет пустое поле, что может ввести пользователей в заблуждение.

При использовании функции возможно снижение производительности системы.

Во время работы системы включение или отключение функции выполняется с помощью [переменной, указанной в таблице 24.](#page-31-4)

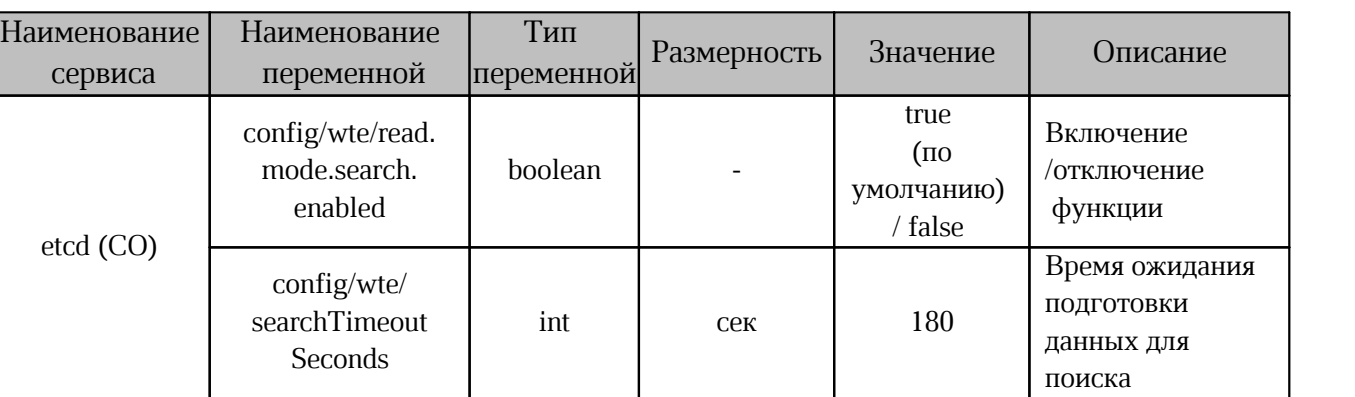

<span id="page-31-4"></span>Таблица 24 — Управление режимом просмотра после установки

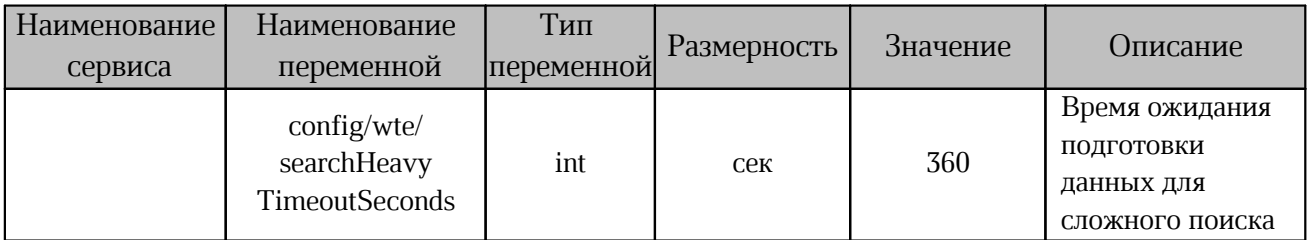

Управление функцией поддерживается этапе развертывания Системой на редактирования и совместной работы. Изменение значения переменных выполняется при запуске скрипта установки.

Для работы с ansible-playbook имена переменных отличаются. В таблице 25 показано соотношение наименований переменных.

<span id="page-32-0"></span>Таблица 25 — Соотношение имени переменной в etcd и ansible

| Наименование             | Наименование                | Расположение переменной*     |  |
|--------------------------|-----------------------------|------------------------------|--|
| переменной в Etcd        | переменной в ansible        |                              |  |
| config/wte/              | pregen search enabled       |                              |  |
| read.mode.search.enabled |                             |                              |  |
| config/wte/              | pregen search timeout       |                              |  |
| searchTimeoutSeconds     |                             | group vars/co setup/main.yml |  |
| config/wte               |                             |                              |  |
| /searchHeavyTimeout      | pregen search heavy timeout |                              |  |
| Seconds                  |                             |                              |  |

\* — переменная не вписана в файл, необходимо вручную добавить наименование переменной и ее значение.

Пример команды настройки функции:

```
[ansible-playbook playbooks/main.yml]\
-e pregen search timeout=180
```
#### <span id="page-33-0"></span>**8 ИНТЕГРАЦИОННЫЕ РЕШЕНИЯ**

#### <span id="page-33-1"></span>**8.1 Интеграция с почтовыми системами**

По умолчанию «МойОфис Профессиональный 3» устанавливается без подключения к почтовым системам. Режим «по умолчанию» задается с помощью значений переменных в inventory файле Системы редактирования и совместной работы, указанных в [таблице 26.](#page-33-3)

<span id="page-33-3"></span>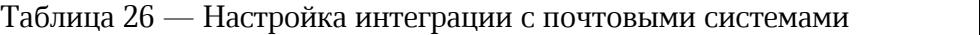

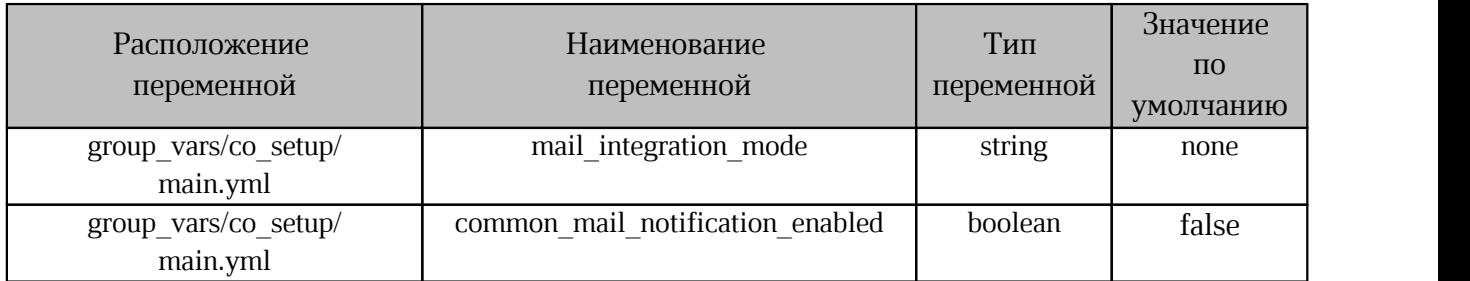

При изменении режима интеграции (подключения к почтовым системам) необходимо выполнить переустановку системы с указанием соотвествующего значения для параметра mail integration mode.

Изменение этого параметра с помощью etcd (CO) может привести к некорректной работе интеграции.

Без интеграции с почтовой системой эксплуатировать «МойОфис Профессиональный 3» не рекомендуется, так как будут недоступны следующие функции:

– запрос доступа;

– восстановление пароля пользователя;

– обратная связь;

– почтовые оповещения.

#### <span id="page-33-2"></span>**8.1.1 Интеграция с Mailion**

Настройка и назначение интеграции представлены в документе ««Malion». Руководство по администрированию».

#### <span id="page-34-0"></span>8.1.2 Интеграция с PSN

Установка Почтового сервера должна быть завершена до создания первого тенанта в Системе хранения данных. В обратном случае тенант (и пользователи, входящие в него) не будут синхронизированы с почтой.

Лля «МойОфис Почта  $3<sub>2</sub>$ обеспечения интеграции  $\mathbf{C}$ компонентом «"МойОфис Профессиональный 3". Система хранения данных» необходимо выполнить настройки, представленные в документе «"МойОфис Профессиональный 3". Руководство по установке почтового сервера».

Дополнительно в inventory файле необходимо задать значения для переменных, указанных в таблице 27.

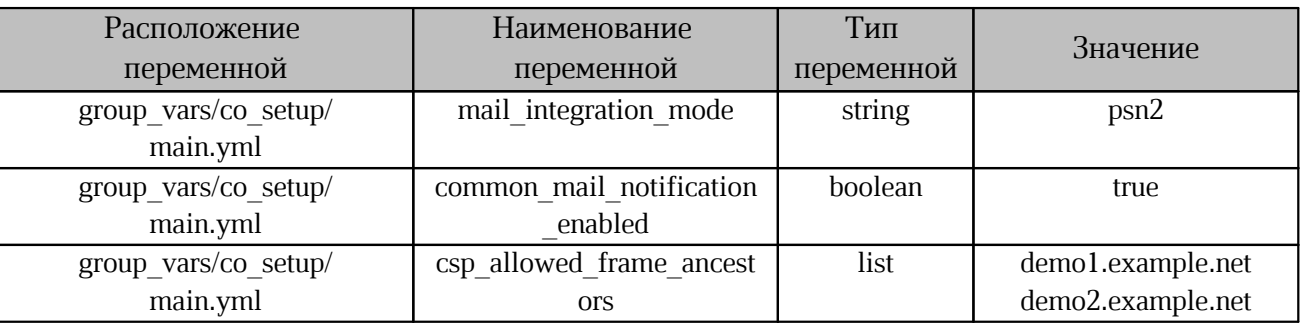

<span id="page-34-2"></span>Таблица 27 — Настройка интеграции с PSN

#### <span id="page-34-1"></span>8.1.3 Настройка работы с внешними почтовыми системами по SMTP

В случае интеграции с внешней почтовой системой в «МойОфис Профессиональный 3» будут доступны следующие функции:

- отправка пользователю почтовых оповещений о смене пароля администратором системы;
- отправка пользователю приветственного письма при регистрации его в системе;
- возможность быстрого перехода в почтовый клиент с главного экрана системы или из меню выбора программ (при условии развертывания специального бандла с настройками):
- отправка файла по почте;
- отправка внутренней ссылки на объект по почте;
- уведомление пользователя по почте о предоставлении ему или изменении его прав доступа к объекту;

-<br>- запрос доступа к объекту; – запрос доступа к объекту;<br>– восстановление пароля;

возможность отправки обратной связи по работе с системой.

Для отправки системных писем-уведомлений (приветственного письма, письма о смене или восстановлении пароля и т.п.) необходимо использовать внешний сервис SMTP.

Для отправки почтовых уведомлений в «МойОфис Профессиональный 3» необходимо задать значение для переменной, указанной в [таблице 28.](#page-35-1)

<span id="page-35-1"></span>Таблица 28 — Настройка интеграции с внешними почтовыми системами

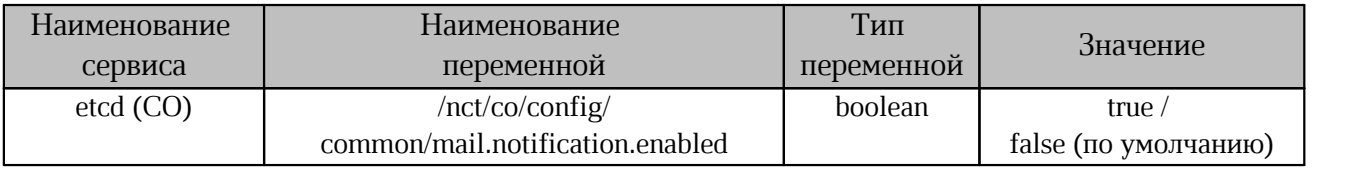

Для включения почтовых уведомлений при установке в inventory файле необходимо задать значение для переменной, указанной в [таблице 29.](#page-35-2)

<span id="page-35-2"></span>Таблица 29 — Настройка почтовых уведомлений

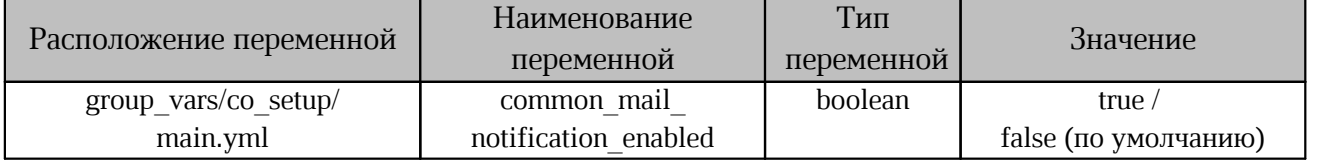

Настройка параметров сервиса SMTP осуществляется в пользовательском интерфейсе администратора тенанта установки (подробнее см. в документе «"МойОфис Профессиональный 3".Руководстве по администрированию»).

При использовании собственного сервиса SMTP внутри тенанта системные письмауведомления могут быть отправлены от несколько тенантов (от кастомного тенанта или тенанта установки).

#### <span id="page-35-0"></span>**8.2 Интеграция со Squadus**

Предусмотрена интеграция ПО «МойОфис Профессиональный 3» с корпоративным мессенджером Squadus. Назначение и описание интеграции приведено в документе «Описание интеграции ПО «МойОфис Профессиональный 3» и ПО «Squadus».

Процесс настройки интеграции описан в документе «Настройка интеграции ПО «МойОфис Профессиональный 3» и ПО «Squadus».

#### <span id="page-36-0"></span>8.3 Интеграция с MS Active Directory

Для настройки интеграции в Системе хранения данных необходимо произвести следующие действия:

1. Открыть доступ к компоненту Keycloak из внешней сети, выполнив следующую команду:

docker service update --publish-add published=8091, target=8080\ pgs-keycloak keycloak

2. Перезапустить сервисы pgs aristoteles и pgs euclid.

3. Открыть веб-интерфейс Keycloak

(адрес по умолчанию http://<ENV>.<DEFAULT DOMAIN>:8091/auth).

4. Выбрать тенант (или realm), для которого нужна интеграция.

5. HaжaTb User Federation.

6. Из выпадающего меню выбрать провайдера LDAP (Add provider) с именем pgsldapnew.

7. Заполнить параметры в соответствии с таблицей 30.

<span id="page-36-1"></span>Таблица 30 — Значение параметров для интеграции Системы хранения данных с AD

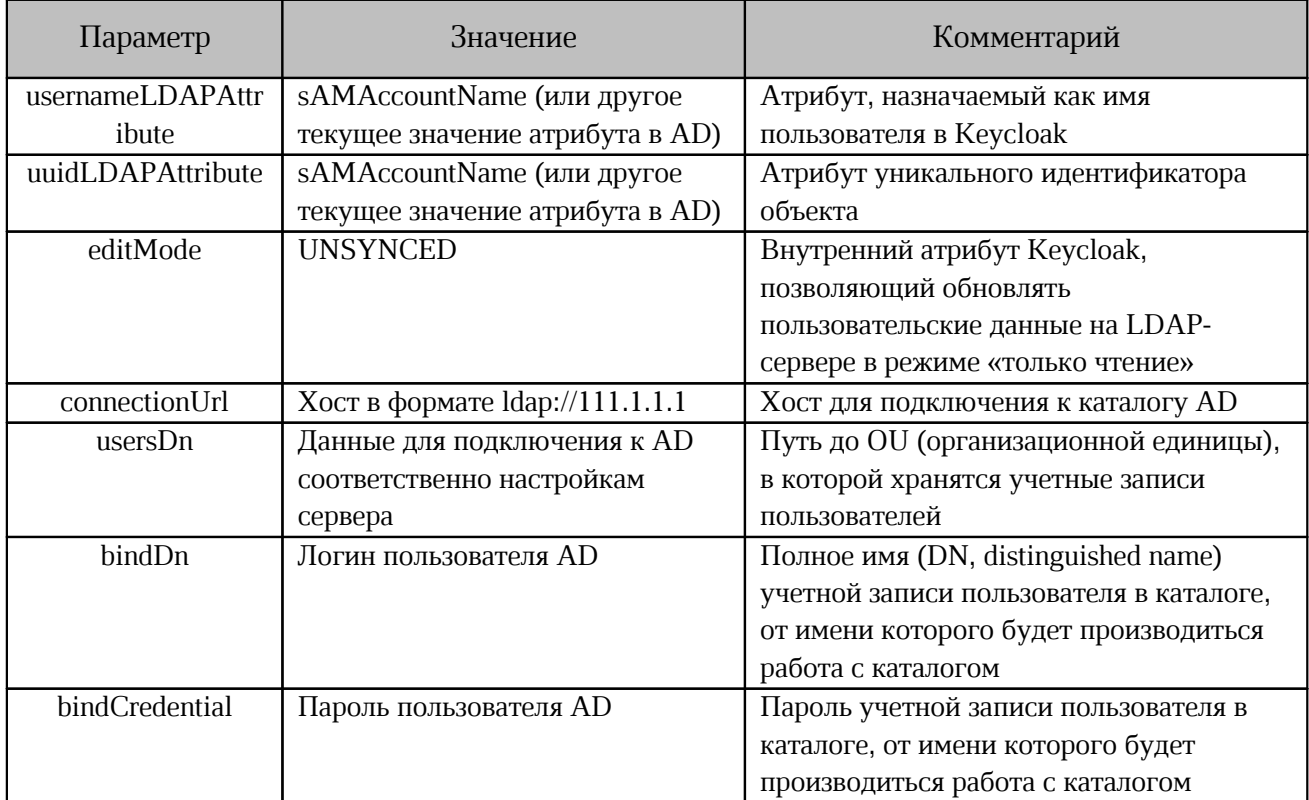

8. Остальные параметры оставить по умолчанию.

9. HaxaTb Save *H* Synchronize all users.

10. На вкладке Users в левом меню можно просмотреть список всех импортированных пользователей.

11. В случае наличия ошибок возможно вернуться на вкладку User Federation к провайдеру pgsldapnew и нажать Remove imported для очистки списка пользователей.

12. При длине DN больше чем 255 символов, возникают проблемы, связанные с ограничением на количество символов в таблице postgres, в этом случае необходимо выполнить следующую команду:

```
docker exec $(docker ps -q -f name=pgs-postgres) psql -U\
 keycloak -c "ALTER TABLE user attribute ALTER COLUMN\
 value TYPE TEXT; "
```
#### <span id="page-37-0"></span>8.4 Настройка работы продукта с настольными редакторами «МойОфис»

При эксплуатации у Заказчика настольных редакторов МойОфис (из состава Продуктов Стандартный Профессиональный)  $\mathbf H$ при установке «МойОфис Профессиональный 3» может быть включена возможность открытия из Облака документов в настольных редакторах.

Управление настройкой осуществляется с помощью переменной, указанной в таблине 31.

<span id="page-37-2"></span>Таблица 31 — Переменная для настройки работы с настольными редакторами

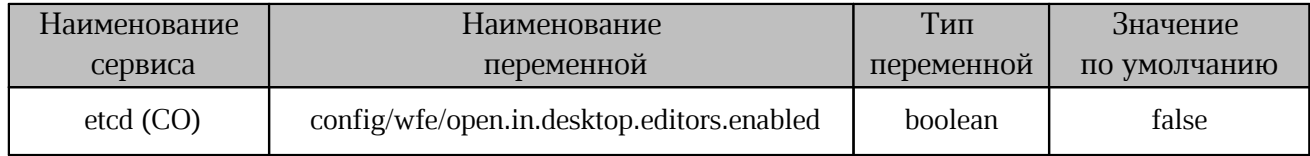

#### <span id="page-37-1"></span>8.5 Интеграция с системами сбора и хранения событий безопасности

Совместная работа «МойОфис Профессиональный 3» версии 2.6 (и выше) с внешними SIEM-системами позволяет передавать во внешние SIEM-системы события безопасности, фиксируемые в «МойОфис Профессиональный 3», в формате СЕГ по протоколу syslog для их дальнейшего хранения и анализа средствами внешней системы. Регистрация событий безопасности обеспечена в соответствии с требованиями приказов ФСТЭК России № 17, 21, 31, 239.

Подробное описание представлено в документе «Руководство по настройке интеграции с внешними SIEM-системами».

#### <span id="page-38-0"></span>**8.6 Интеграция с антивирусными системами**

В ПО «МойОфис Профессиональный 3» предусмотрена интеграция с ПО Kaspersky Endpoint Security (KES). о тематоморно проросложения от предуслогу<br>nt Security (KES).<br>Обеспечены следующие сценарии интеграции:

Обеспечены следующие сценарии интеграции:<br>– сканирование файлов в режиме On-access;

– сканирование файлов в режиме On-access;<br>– сканирование файлов в режиме On-deman;

– сканирование файлов в режиме On-deman;<br>– восстановление зараженных файлов;

– восстановление зараженных файлов;<br>– проверка целостности файлов на сервере Системы хранения данных;

 проверка целостности компонентов Системы хранения данных в реальном времени и по требованию.

Подробная информация предоставляется по запросу.

#### <span id="page-38-1"></span>**8.7 Интеграция c ESIA**

Для настройки авторизации в «МойОфис Профессиональный 3» с помощью ESIA (привязка учетных записей «МойОфис Профессиональный 3» к учетным записям ESIA) может использоваться программный продукт ESIA-Bridge от ООО «РЕАК СОФТ». При использовании ESIA-Bridge настройки интеграции с ESIA общие для всех тенантов инсталляции.

#### <span id="page-38-2"></span>**8.7.1 Установка ESIA-Bridge**

ESIA-Bridge устанавливается на выделенный виртуальный сервер с минимальной конфигурацией, представленной в [таблице 31.](#page-38-3)

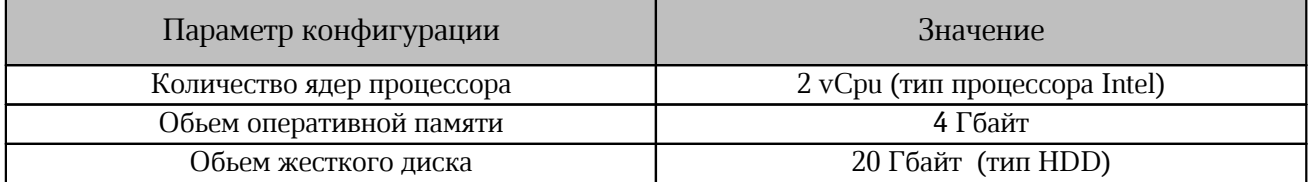

<span id="page-38-3"></span>Таблица 32 — Параметры минимальной конфигурации для ESIA-Brige

Работа ESIA-Bridge на сервере поддерживается для ОС Debian / CentOS / RHEL или Windows. В качестве примера в инструкции рассматривается установка и настройка ESIABridge для ОС Linux.

Установка ESIA-Bridge должна быть произведена в соответствии с действующей инструкцией на программу. Дистрибутив ESIA-Bridge поставляется в виде самораспаковывающегося bin-файла.

Для установки необходимо выполнить команду:

```
./esia-bridge-1.XX.0.bin
```
После установки ESIA-Bridge создаются следующие директории:

```
/bin
/conf
/lib
```
Файл с настройками для ESIA-Bridge по умолчанию располагается в файле /usr/share/esiabridge/conf/esia-bridge.conf.

Формат записи  $FQDN$  с установленным  $TIO$  ESIA-Bridge: esia-bridge. < domain\_name>. Запись должна быть создана в публично доступном DNS-сервере. Для аутентификации пользователя и использовании файла cookie, домен ESIA-Bridge должен совпадать с доменом Системы редактирования и совместной работы.

#### <span id="page-39-0"></span>**8.7.2 Конвертирование ГОСТ сертификата ESIA-Bridge**

Конвертирование ГОСТ-сертификата системы, подключаемой к ESIA, из формата PFX контейнера «КриптоПро» в формат BKS, поддерживаемый ESIA-Bridge, осуществляется сторонними утилитами (подробнее см. раздел «Настройка работы с ключами ГОСТ Р 34.10- 2012» инструкции ESIA-Bridge):

```
java -cp gost-keytool.jar:bcprov-jdk15on-1.62.jar \
ru.reaxoft.gost.Keytool import_pkcs12 \
--srckeystore certkey-esia-gost.pfx \
--srcstorepass "" \
--srckeypass "" \
--srcalias csp_exported \
--destkeystore esia-bridge.bks \
--deststoretype BKS \
--deststorepass "" \
--destkeypass "" \
--destalias gost2012
```
Отличием данной команды от приведенной в официальной инструкции является использование более новой версии библиотеки bcprov, позволяющей работать с хранилищами, созданными новыми версиями «OpenSSL» и «КриптоПро». При успешной конвертации, созданный этой командой файл esia-bridge.bks должен быть размещен в директории /usr/share/esia-bridge/conf/ вместо находящегося там файла.

В конфигурацию ESIA-Bridge необходимо внести изменения в соответствии с [таблицей 33.](#page-40-1)

<span id="page-40-1"></span>Таблица 33 — Изменение конфигурации ESIA-Bridge

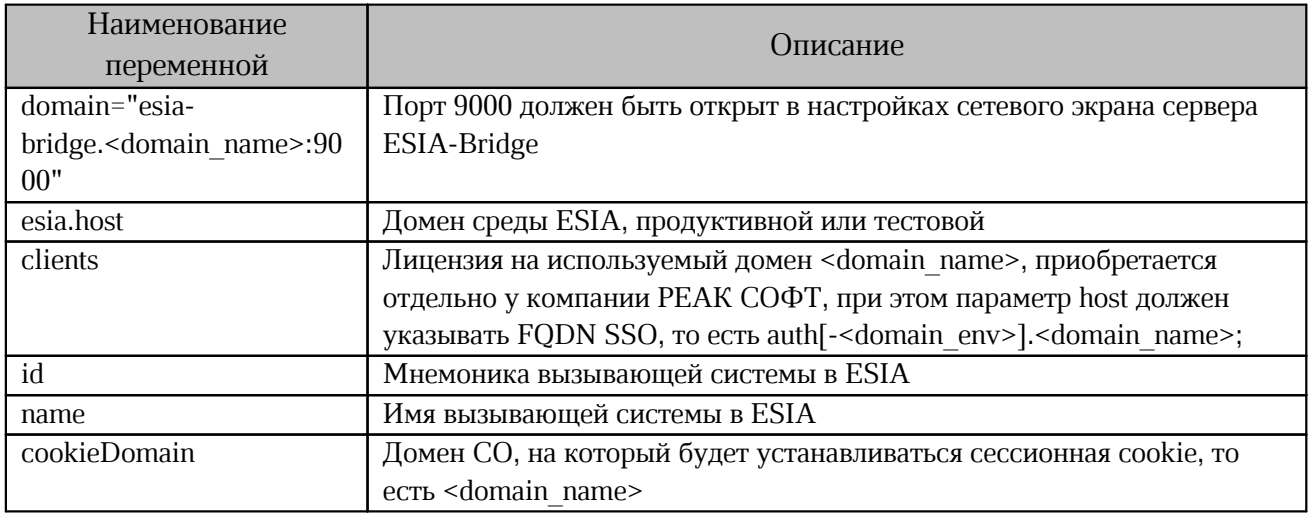

После изменения настроек ESIA-Bridge необходимо перезапустить сервис командой: systemctl restart esia-bridge.

#### <span id="page-40-0"></span>8.7.3 Настройка продукта для интеграции с ESIA

Для подключения интеграции с ESIA со стороны «МойОфис Профессиональный 3» необходимо задать значения для переменных, указанных в таблице 34.

<span id="page-40-2"></span>Таблица 34 — Настройка ESIA

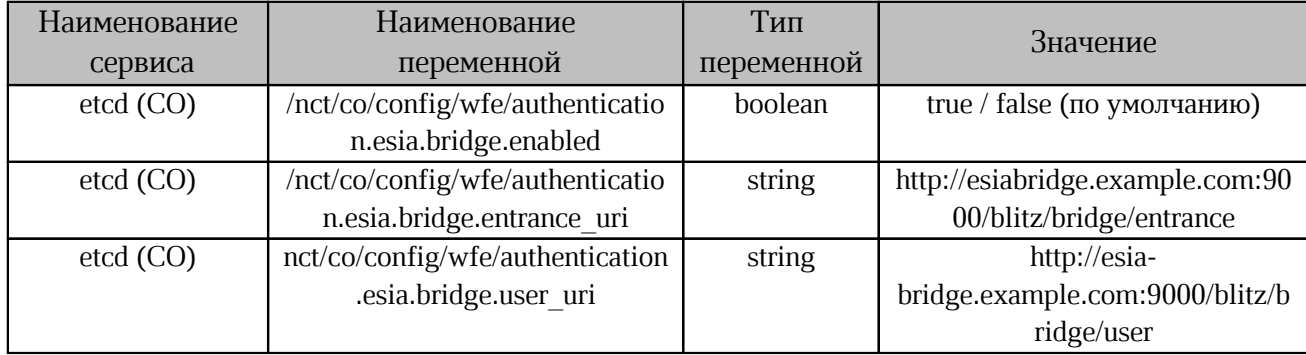

Для подключения интеграции с ESIA во время установки в inventory файле необходимо задать значения для переменных, указанных в таблице 35.

Таблица 35 — Настройка ESIA при установке

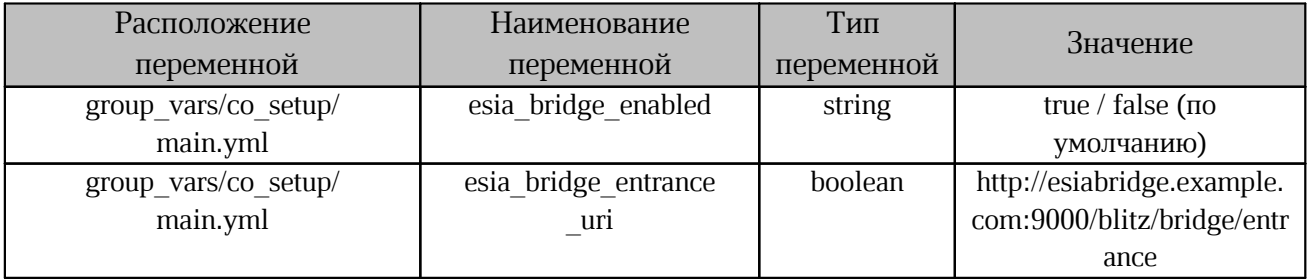

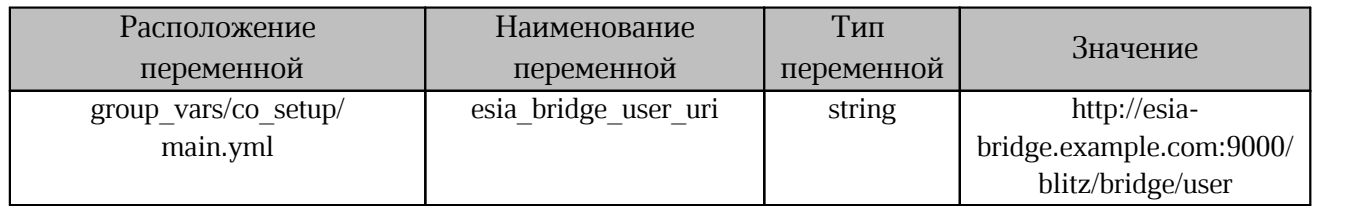

#### <span id="page-42-0"></span>**9 МОНИТОРИНГ И ЛОГИРОВАНИЕ**

#### <span id="page-42-1"></span>**9.1 Логирование Java-сервисов**

#### <span id="page-42-2"></span>**9.1.1 Сохранение логов**

Предусмотрена функция сохранения журнала событий на диске, после запуска javaсервисов DCM, CVM, NM, FM, JOD, AUDIT, в течении фиксированного времени. Функция предназначена для упрощения поиска неисправностей при запуске.

Путь размещения для примера: /srv/docker/dcm/logs/dcm.log. Для управления функцией необходимо изменить значение переменным, указанным в таблине 36.

| Наименование<br>сервиса | Наименование<br>переменной                                  | Тип<br>переменной | Значение                        | Описание                                |  |
|-------------------------|-------------------------------------------------------------|-------------------|---------------------------------|-----------------------------------------|--|
| $etcd$ (CO)             | config/common/logger.l<br>ogback.<br>startup.debug.enabled  | boolean           | true (по<br>умолчанию)<br>false | Включение/<br>отключение функции        |  |
|                         | config/common/logger.l<br>ogback.<br>startup.debug.duration | string            | $PT5m$ (по<br>умолчанию)        | Установка времени в<br>формате ISO 8601 |  |

<span id="page-42-5"></span>Таблица 36 — Управление функцией сохранения логов после запуска

#### <span id="page-42-3"></span>**9.1.2 Размещение временной папки**

Временная папка для java-сервисов: DCM, CVM, NM, FM, JOD, AUDIT размещается из контейнера на хосте.

Например: /tmp (внутри контейнера DCM) размещается на сервере хоста по следующему пути: /srv/docker/dcm/tmp.

Функция предназначена упрощения удаления временных файлов при переполнении диска без переустановки docker-контейнеров.

Рекомендуется перезапустить docker-контейнер после удаления временных файлов, для исключения ошибок при его работе.

#### <span id="page-42-4"></span>**9.2 Системы мониторинга PGS**

В качестве системы мониторинга Системы хранения данных используется Prometheus с отображением информации с помощью Grafana. Prometheus собирает метрики от нескольких источников, перечисленных в [таблице 37.](#page-43-0)

<span id="page-43-0"></span>Таблица 37 — Источники метрик

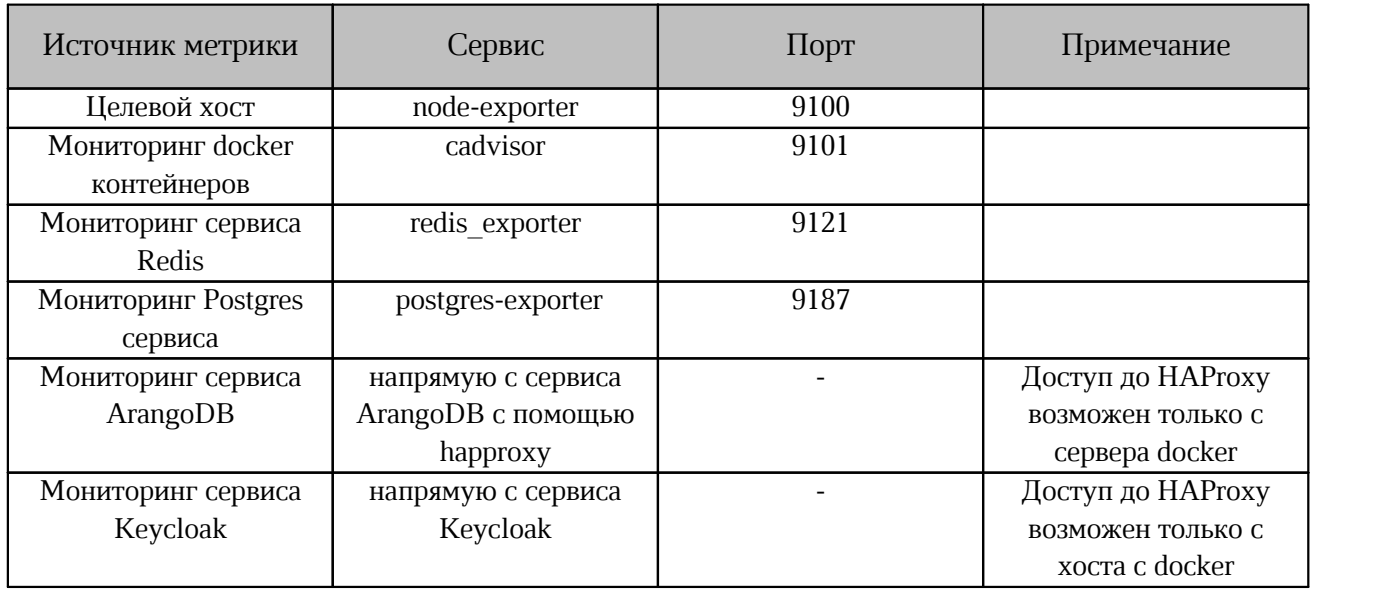

С помощью Grafana созданы виртуальные программные панели, каждая из которых предназначена для своего источника данных Prometheus.

Доступ к Grafana осуществляется по порту «3000», логин «admin», пароль задается в файле inventory. Все сервисы запускаются в docker контейнерах.

#### <span id="page-44-0"></span>**9.2.1 Node Exporter Extended**

Отображает информацию по метрикам, собранным с целевого хоста, таким как использование CPU, RAM, Network, Disk и п.р. Пример графического представления информации приведен на [рисунке 1](#page-44-2).

<span id="page-44-2"></span>

|                            | 品 General / Node Exporter Extended ☆ <   |    |                               |                            |                              |               | ⊚<br>$\mathbb{R}$<br><b>B</b>             | $\odot$ Last 24 hours $\sim$ $\odot$<br>$G -$ |
|----------------------------|------------------------------------------|----|-------------------------------|----------------------------|------------------------------|---------------|-------------------------------------------|-----------------------------------------------|
| Host:                      | Port 9100 ~<br>megatest.com ~            |    | Datasource default ~          |                            |                              |               |                                           |                                               |
|                            | v Basic CPU / Mem / Disk Gauge           |    |                               |                            |                              |               |                                           |                                               |
|                            | <b>CPU Busy</b><br>$-3.37%$<br>لس        | -š | <b>Used RAM Memory</b><br>83% | <b>Used SWAP</b><br>0.403% | <b>Used Root FS</b><br>29.3% | $\mathcal{A}$ | CPU System Load (1m avg)<br>$-1.86%$<br>M | CPU System Load (5m avg)<br>1.71%             |
|                            | > Basic CPU / Mem / Disk Info (6 panels) |    |                               |                            |                              |               |                                           |                                               |
|                            | > Basic CPU / Mem Graph (2 panels)       |    |                               |                            |                              |               |                                           |                                               |
|                            | > Basic Net / Disk Info (2 panels) @ @   |    |                               |                            |                              |               |                                           |                                               |
|                            | > CPU Memory Net Disk (7 panels)         |    |                               |                            |                              |               |                                           |                                               |
|                            | > Memory Detail Meminfo (15 panels)      |    |                               |                            |                              |               |                                           |                                               |
| > System Detail (6 panels) |                                          |    |                               |                            |                              |               |                                           |                                               |
| > Disk Detail (7 panels)   |                                          |    |                               |                            |                              |               |                                           |                                               |
|                            | > Filesystem Detail (Spanels)            |    |                               |                            |                              |               |                                           |                                               |
|                            | > Network Traffic Detail (10 panels)     |    |                               |                            |                              |               |                                           |                                               |
|                            | > Network Netstat (2 panels)             |    |                               |                            |                              |               |                                           |                                               |
|                            | > Network Netstat TCP (7 panels)         |    |                               |                            |                              |               |                                           |                                               |
|                            | > Network Netstat UDP (3 panels)         |    |                               |                            |                              |               |                                           |                                               |
| > Node Exporter (2 panels) |                                          |    |                               |                            |                              |               |                                           |                                               |
|                            |                                          |    |                               |                            |                              |               |                                           |                                               |

Рисунок 1 — Пример представления информации на панели Node Exporter Extended

#### <span id="page-44-3"></span><span id="page-44-1"></span>**9.2.2 Docker Monitoring**

Отображает использование ресурсов целевого хоста в docker контейнерах. Пример графического представления информации приведен на [рисунке 2](#page-44-3).

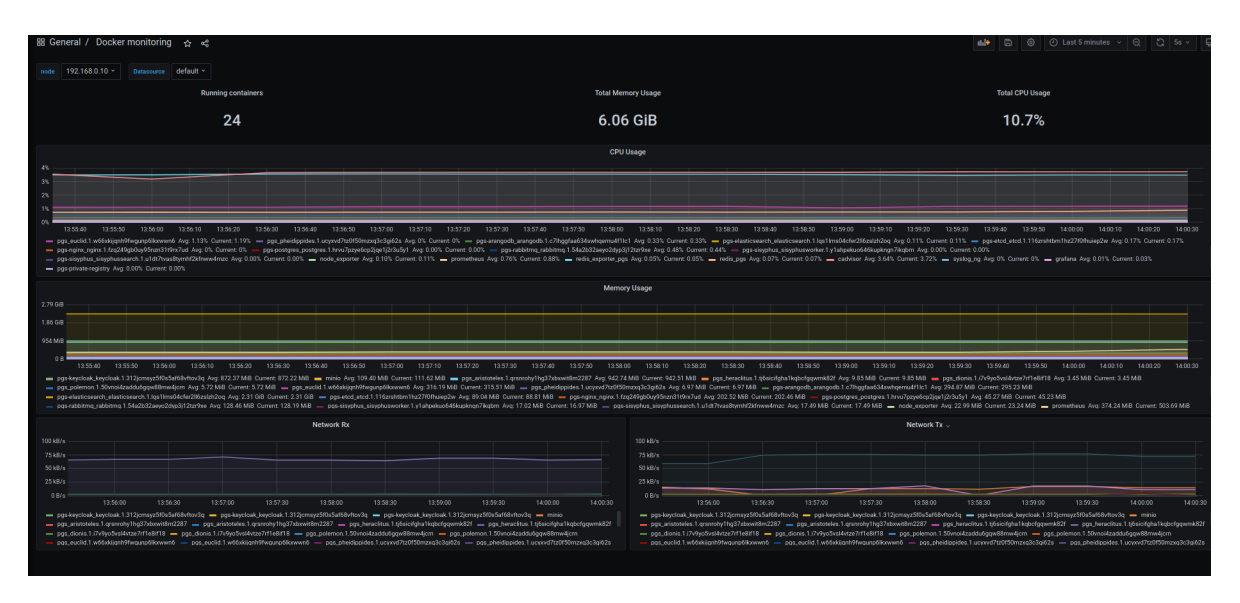

Рисунок 2 — Пример представления информации на панели Docker Monitoring

#### <span id="page-45-2"></span><span id="page-45-0"></span>**9.2.3 Redis**

Отображает использование ресурсов в сервисе Redis (количество клиентов, использование памяти). Пример графического представления информации приведен на [рисунке 3.](#page-45-2)

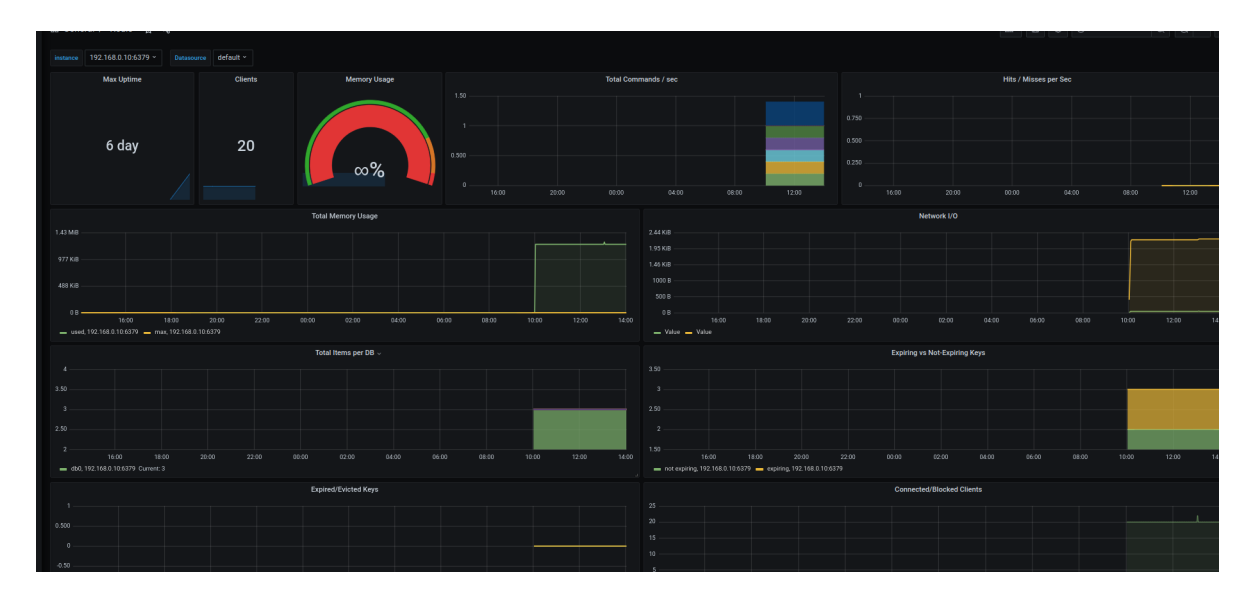

<span id="page-45-3"></span>Рисунок 3 — Пример представления информации на панели Redis

#### <span id="page-45-1"></span>**9.2.4 ArangoDB\_PGS**

Отображает все метрики сервиса ArangoDB. Пример графического представления информации приведен на [рисунке 4](#page-45-3).

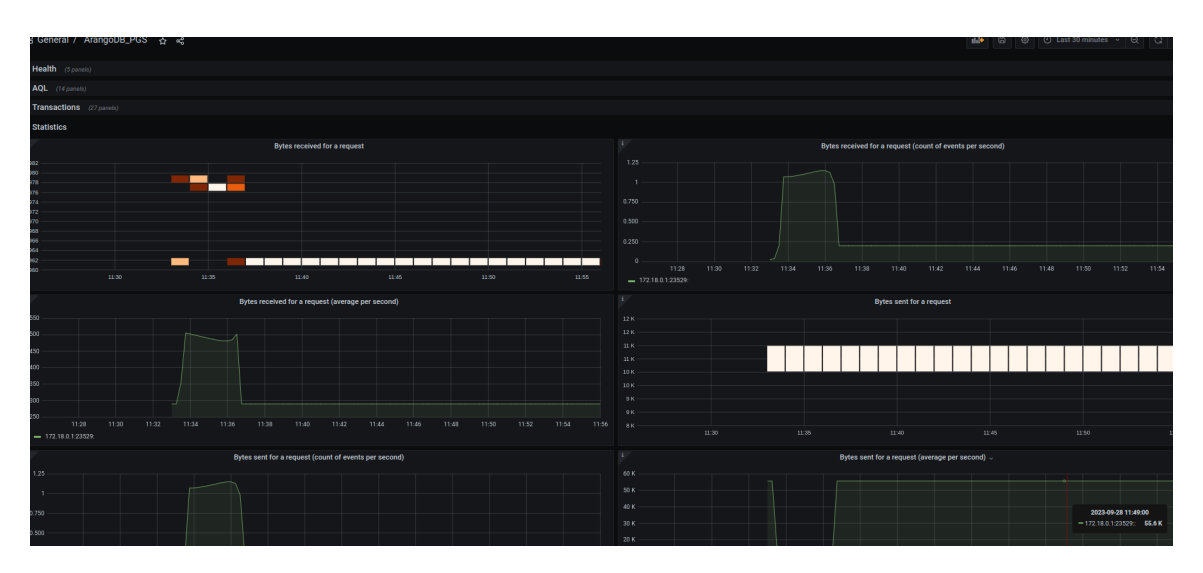

Рисунок 4 — Пример представления информации на панели ArangoDB PGS

#### <span id="page-46-0"></span>**9.2.5 PostgreSQL Database**

Отображает все метрики сервиса PostgreSQL. Пример графического представления информации приведен на [рисунке 5](#page-46-2).

<span id="page-46-2"></span>

| BB General / PostgreSQL Database ☆ <2                     |                         |                                                                           |                                  |                                                                                     |                                                           |                         | <b>Inde</b>   8   8   0 Last 30 minutes v   9   2   1 |                        |
|-----------------------------------------------------------|-------------------------|---------------------------------------------------------------------------|----------------------------------|-------------------------------------------------------------------------------------|-----------------------------------------------------------|-------------------------|-------------------------------------------------------|------------------------|
| datascurce Prometheus v<br>Interval auto ~                | Namespace None v        | Instance 192.168.0.10:9187 ~<br>Release None ~                            | Database All v Locktable All v   |                                                                                     |                                                           |                         |                                                       |                        |
| v General Counters, CPU, Memory and File Descriptor Stats |                         |                                                                           |                                  |                                                                                     |                                                           |                         |                                                       |                        |
| Version                                                   |                         | <b>Start Time</b>                                                         | <b>Current fetch data</b>        | Current insert data                                                                 |                                                           | Current update data     |                                                       | <b>Max Connections</b> |
| 12.5.0                                                    |                         | N/A                                                                       | 103 kB                           | 7.88 kB                                                                             |                                                           | 864B                    |                                                       | 100                    |
| ×<br>1.60 s.                                              | Average CPU Usage       | 3 MB                                                                      |                                  | <b>Average Memory Usage</b>                                                         |                                                           |                         | <b>Open File Descriptors</b>                          |                        |
| 1,40.6                                                    |                         | 2 MB                                                                      |                                  |                                                                                     | 12 <sub>12</sub>                                          |                         |                                                       |                        |
|                                                           |                         | 1 MB                                                                      |                                  |                                                                                     |                                                           |                         |                                                       |                        |
| 1.20 s.                                                   |                         | 0B                                                                        | 11:45<br>11:50                   | 11:55<br>12:00<br>12:05                                                             | 10 <sub>1</sub><br>12:10                                  |                         |                                                       |                        |
| 16<br>11:45<br>11:50                                      | 11:55<br>12:00          | 12:05<br>12:10<br>min<br>avg current<br>max.                              | - Resident Mem                   | min<br>max<br>avg<br>813 MB 1.51 MB 1.20 MB 1.07 MB                                 | 11:45<br>current                                          | 11:50                   | 11:55<br>12:00                                        | 12.05<br>min max       |
| $=$ CPU Time                                              |                         | $1.02$ s $1.49$ s $1.43$ s $1.45$ s                                       | - Virtual Mem                    | 0B 2.51 MB 370 KB                                                                   | $-$ Open FD<br>08                                         |                         |                                                       | $11 - 11$              |
| ~ Settings                                                |                         |                                                                           |                                  |                                                                                     |                                                           |                         |                                                       |                        |
| <b>Shared Buffers</b>                                     | <b>Effective Cache</b>  | <b>Maintenance Work Mem</b>                                               | <b>Work Mem</b>                  | Max WAL Size                                                                        | <b>Random Page Cost</b>                                   | <b>Seq Page Cost</b>    | <b>Max Worker Processes</b>                           | <b>Max Paralle</b>     |
| <b>128 MiB</b>                                            | 4 GiB                   | 64 MiB                                                                    | 4 MiB                            | $1.0$ GiB                                                                           | 4                                                         | 1                       | 8                                                     |                        |
| - Database Stats                                          |                         |                                                                           |                                  |                                                                                     |                                                           |                         |                                                       |                        |
|                                                           | <b>Active sessions</b>  |                                                                           |                                  | <b>Transactions</b>                                                                 |                                                           |                         | <b>Update data</b>                                    |                        |
| $\mathcal{R}$                                             |                         | 10 <sub>1</sub><br>max ang current v<br>- postgres, s: active 2.0 1.8 2.0 |                                  | - unknown commits                                                                   | 1.07 KiB<br>avg current total<br>$\circ$                  |                         |                                                       | ava current ~          |
|                                                           | -on-oasse               | 7.50                                                                      |                                  | template1 commits                                                                   | 1000 B<br>$\circ$                                         |                         |                                                       | - keycloak 864 B 864   |
|                                                           |                         |                                                                           |                                  | template0.commits<br>- postgres commits                                             | <b>900 B</b><br>$\circ$<br>4.80 5.00 581<br>500R          |                         |                                                       |                        |
|                                                           | .<br><b>ODDD - 0-</b>   | 2.50                                                                      |                                  | - keydoak commits<br>$\circ$                                                        | $\circ$<br>700 B                                          |                         |                                                       |                        |
| $\circ$<br>11:50<br>11:55<br>11:45                        | 12:05<br>12:10<br>12:00 |                                                                           | 11:45<br>11:50<br>11:55<br>12.00 | www.unknown.rollbacks<br>$\circ$<br>1210 = template1 rollbacks<br>$\Omega$<br>12:05 | $\circ$<br>$\circ$<br>600 B<br>$\circ$<br>$\sim$<br>11:45 | 11:50<br>11:55<br>12.00 | 12:10<br>12.05                                        |                        |
|                                                           | Fetch data (SELECT)     |                                                                           |                                  | Insert data                                                                         |                                                           |                         | Lock tables                                           |                        |
| 07.7 V.R.                                                 |                         | 0.77 KB                                                                   |                                  |                                                                                     | $\sim$                                                    |                         |                                                       |                        |

<span id="page-46-3"></span>Рисунок 5 — Пример представления информации на панели PostgreSQL

#### <span id="page-46-1"></span>**9.2.6 Keycloak Metrics Dashboard**

Отображает все метрики сервиса Keycloak. Пример графического представления информации приведен на [рисунке 6](#page-46-3).

| ত          | BB General / RabbitMQ-Overview ☆ <2<br>M © ⊙ Last 15 minutes v Q Q 15s v Q                                                                                                    |                                                                                                    |                                                                                                    |                                  |                                                                                                    |  |  |  |  |
|------------|----------------------------------------------------------------------------------------------------|----------------------------------------------------------------------------------------------------|----------------------------------------------------------------------------------------------------|----------------------------------|----------------------------------------------------------------------------------------------------|--|--|--|--|
|            | Namespace None ~ RabbitMQ Cluster rabbit@pgs-rabbitmq_rabbitmq.1.vmcxoih268td92auwk2n2pwsg ~<br>Datascurce default *                                                                                                    |                                                                                                    | Monitoring with Prometheus & Grafana                                                                                                    |                                  |                                                                                                    |  |  |  |  |
| $\alpha$   | <b>Ready messages</b>                                                                                                    | Incoming messages / s                                                                                              | Publishers                                                                                                    | <b>Connections</b>               | <b>Queues</b>                                                                                                    |  |  |  |  |
| $^{+}$     | $\mathbf{0}$                                                                                                    | $\mathbf{0}$                                                                                                    | $\overline{4}$                                                                                                    | 47                               |                                                                                                    |  |  |  |  |
| 88         |                                                                                                    |                                                                                                    |                                                                                                    |                                  |                                                                                                    |  |  |  |  |
| $_{\odot}$ | Unacknowledged messages                                                                                                    | Outgoing messages / s                                                                                              | <b>Consumers</b>                                                                                                    | Channels                         | <b>Nodes</b>                                                                                                    |  |  |  |  |
| O)         | $\mathbf{0}$                                                                                                    | $\mathbf{0}$                                                                                                    |                                                                                                    | $5\phantom{.0}$                  |                                                                                                    |  |  |  |  |
| $\circ$    | <b>NODES</b>                                                                                                    |                                                                                                    |                                                                                                    |                                  |                                                                                                    |  |  |  |  |
|            | Erlang/OTP<br>Host                                                                                                    | rabbitmq_prometheus<br>prometheus.erl                                                                              | Node name                                                                                                    |                                  | RabbitMO ~                                                                                                    |  |  |  |  |
|            | 24.3.4.1<br>172.18.0.1:30692                                                                                                    | 4.8.1<br>3.8.34                                                                                                    | rabbit@pgs-rabbitmq_rabbitmq.1.vmcxoih268td92auwk2n2pwsg                                                                                          |                                  | 3.8.34                                                                                                    |  |  |  |  |
|            | 2.9 GiB<br>2.9 GIB<br>2.9 GiB<br>2.9 GIB<br>2.9 GiB<br>2.9 088<br>10:03<br>10:04<br>10:05<br>10:06<br>10:07<br>10:08<br>10:09<br>> QUEUED MESSAGES (2 panels)<br>> INCOMING MESSAGES (6 panels)<br>> OUTGOING MESSAGES (8 panels)<br>> QUEUES (4 panels)<br>> CHANNELS (3 panels)<br>> CONNECTIONS (3 panels) | Memory available before publishers blocked<br>10:12<br>10:13<br>10:14<br>10:15<br>10:17<br>10:10<br>30:11<br>10:16 | Disk space available before publishers blocked<br>31.7 GIB<br>31.7 GIB<br>31.7 GiB<br>31.7 GIB<br>31.7 GiB<br>31.7 018<br>10:04<br>10:06<br>10:08 | 10:10<br>10:12<br>10:14<br>10:16 | File descriptors available<br>1048500<br>1048490<br>10:05<br>10:10<br>10:15<br><b>TCP sockets available</b><br>1200000<br>1000000<br>800000<br>600000<br>10:15<br>10:05<br>10:10 |  |  |  |  |
|            |                                                                                                    |                                                                                                    |                                                                                                    |                                  |                                                                                                    |  |  |  |  |

Рисунок 6 — Пример представления информации на панели Keycloak Metrics Dashboard

#### <span id="page-47-2"></span><span id="page-47-0"></span>**9.2.7 Epicure**

Отображает все метрики сервиса Epicure. Пример графического представления информации приведен на [рисунке 7](#page-47-2).

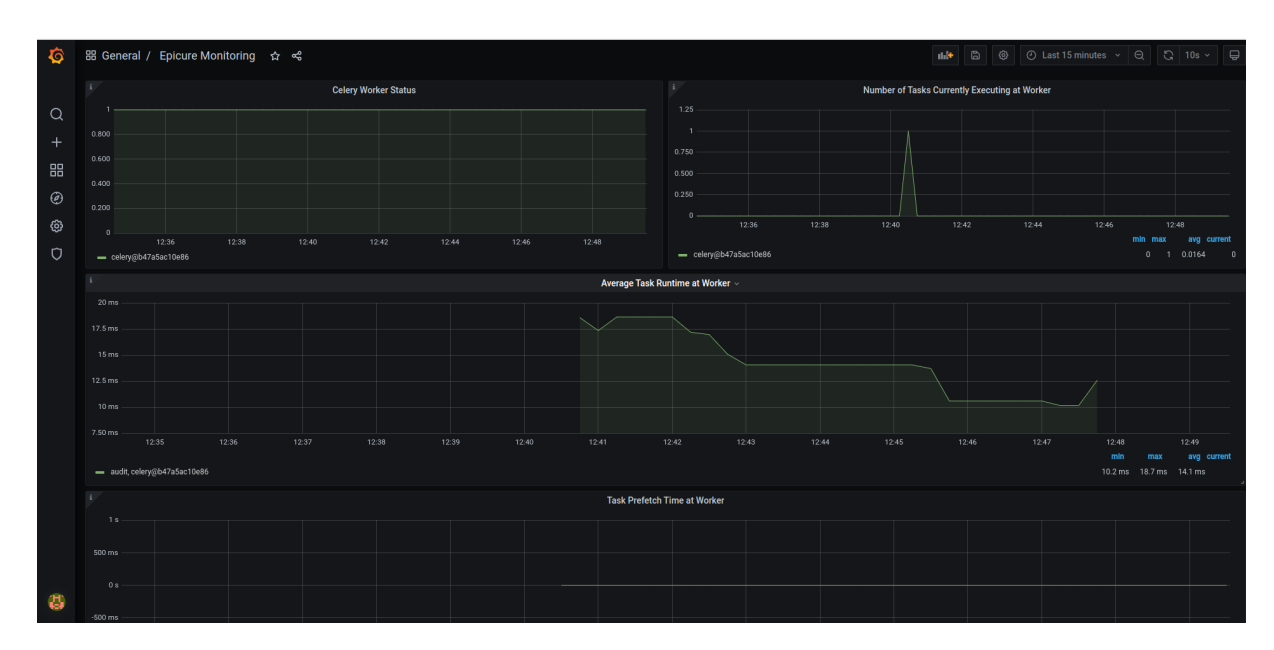

<span id="page-47-3"></span>Рисунок 7 — Пример представления информации на панели Epicure-Monitoring

#### <span id="page-47-1"></span>**9.2.8 RabbitMQ**

Отображает все метрики сервиса RabbitMQ. Пример графического представления информации приведен на [рисунке 8](#page-47-3).

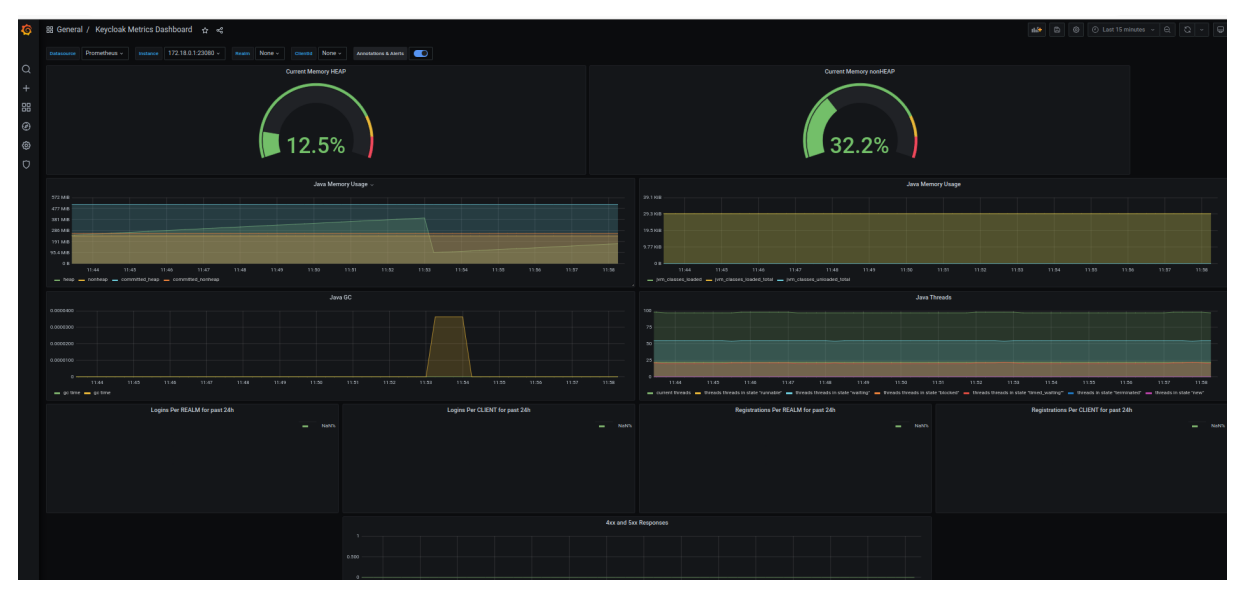

Рисунок 8 — Пример представления информации на панели RabbitMQ-Overview

#### <span id="page-48-0"></span>**9.3 Системы мониторинга СО**

В качестве системы мониторинга в Системе редактирования и совместной работы используется Prometheus с отображением информации с помощью Grafana, для логирования используется [Kibana](http://kibana.domain.name/). Для доступа к системам мониторинга и логирования Системы редактирования и совместной работы необходимо использовать параметры, указанные в [таблице 38.](#page-48-1)

<span id="page-48-1"></span>Таблица 38 — Доступ к мониторингу Системы редактирования и совместной работы

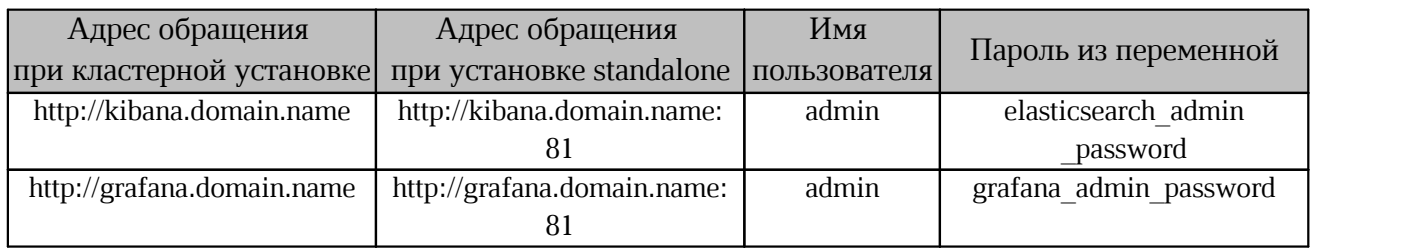

Prometheus собирает метрики от нескольких источников, перечисленных в таблице [39.](#page-48-2)

<span id="page-48-2"></span>Таблица 39 — Источники метрик

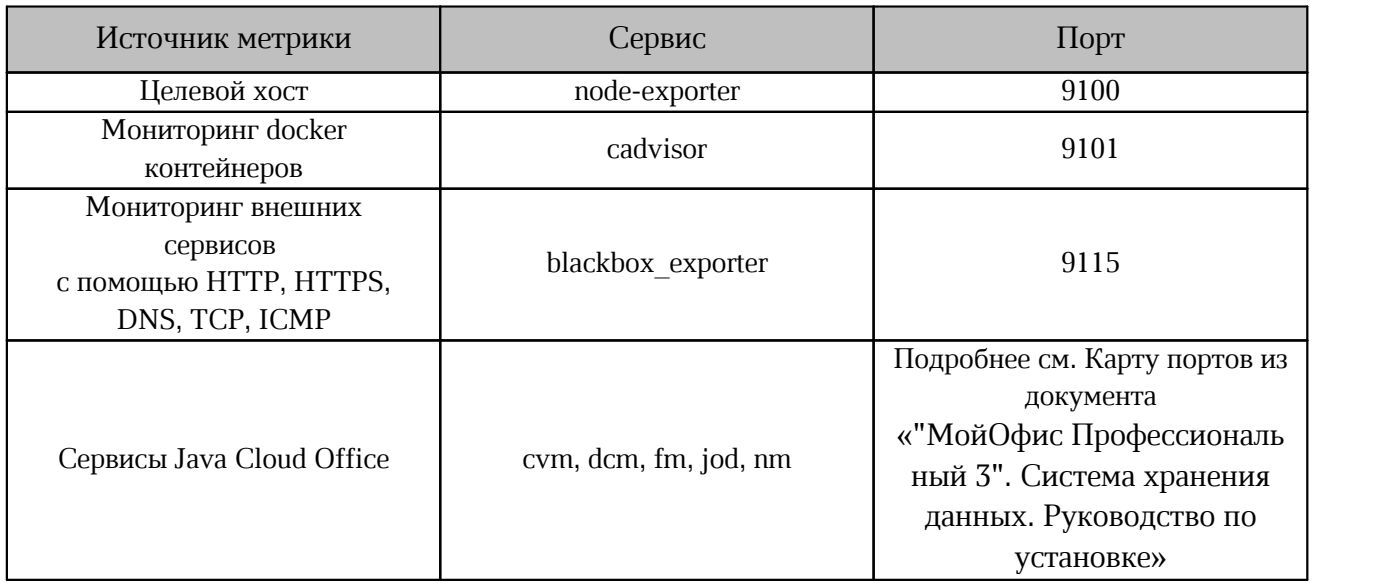

#### <span id="page-49-0"></span>**9.3.1 Настройка и регулирование метрик**

Для регулирования фиксирования и настройки метрик используются свойства из ETCD | config | common, параметры которых представлены в [таблице 40.](#page-49-1)

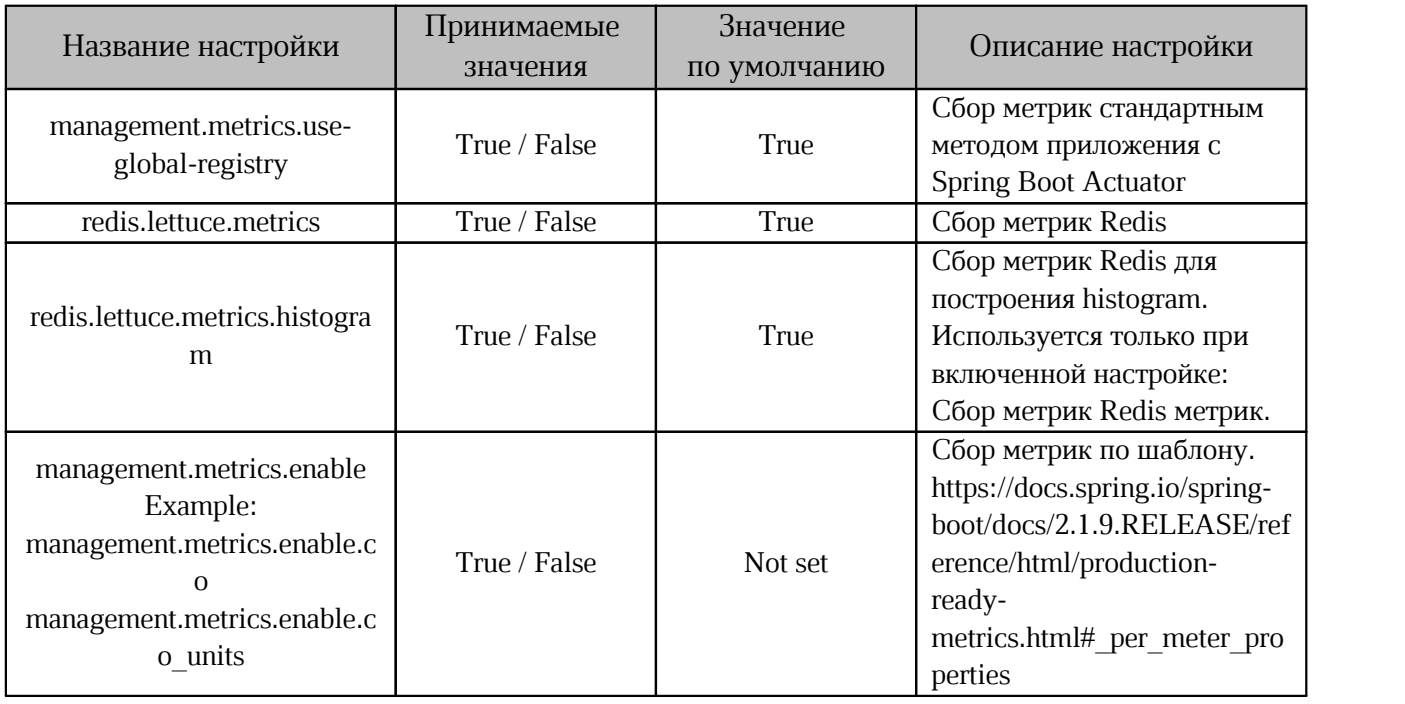

<span id="page-49-1"></span>Таблица 40 — Таблица настроек конфигурации метрик

Свойства добавляемые к метрикам при развертывании сервисов продукта представлены в [таблице 41.](#page-49-2)

<span id="page-49-2"></span>Таблица 41— Свойства метрик

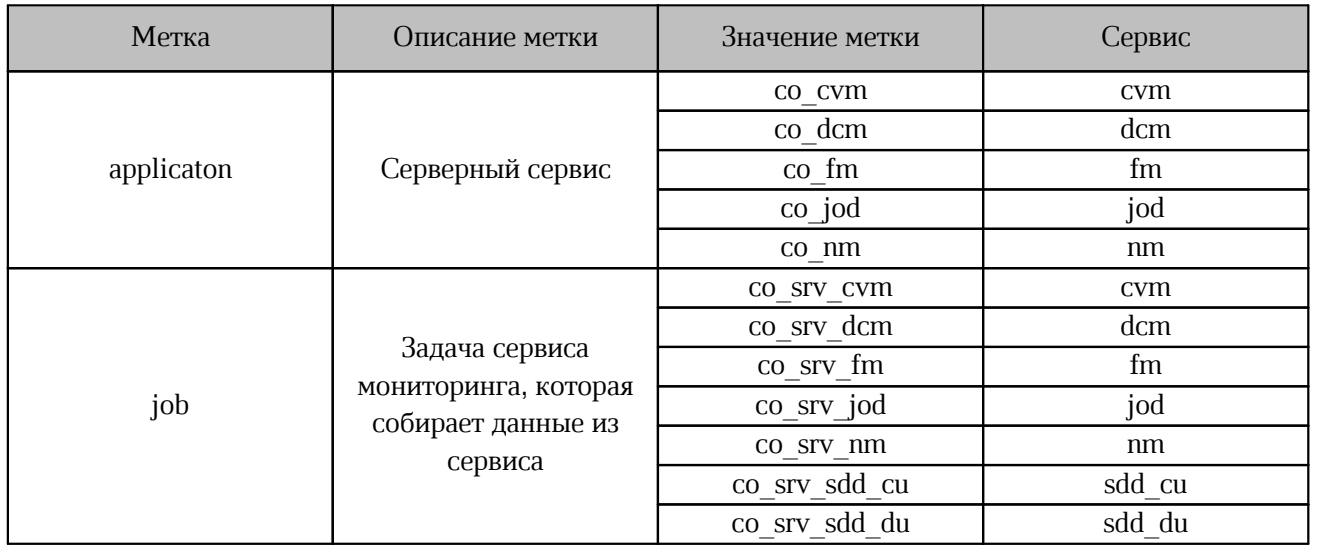

#### <span id="page-50-0"></span>**9.3.2 Описание dashboard**

Описание для dashboard, используемых в системе мониторинга для графического отображения текущего состояния, представлено в [таблице 42](#page-50-1).

<span id="page-50-1"></span>Таблица 42 — Описание для dashboard

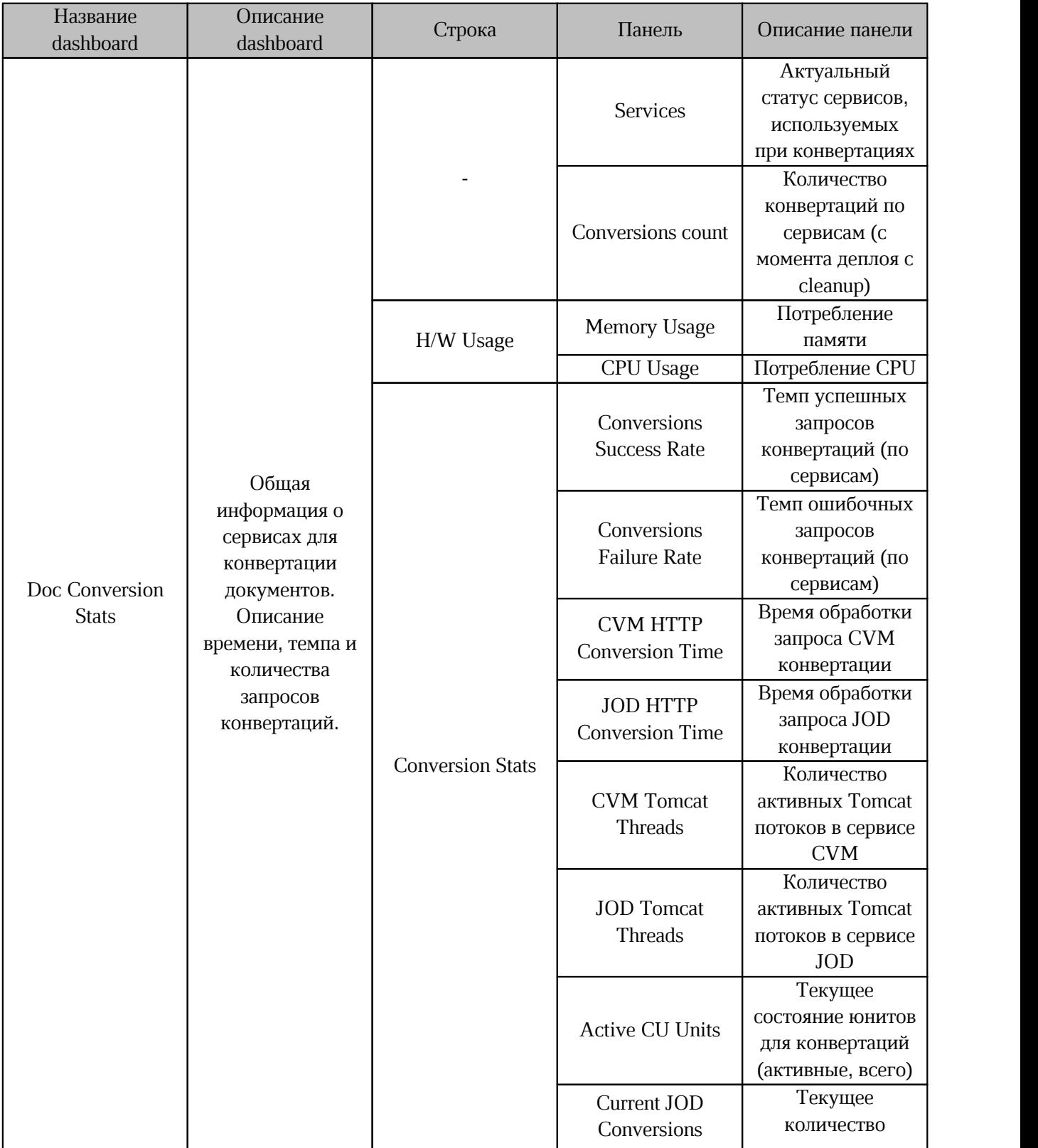

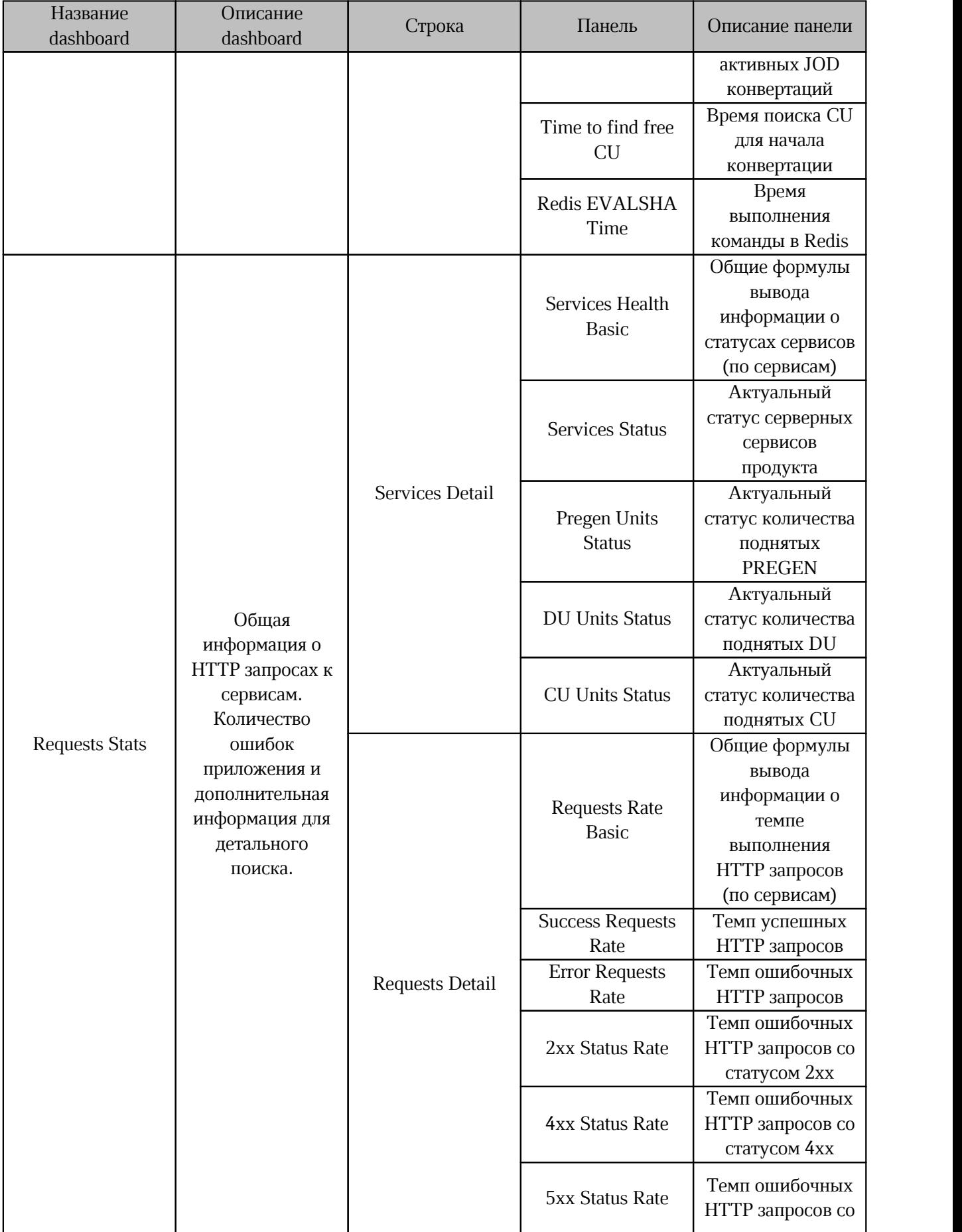

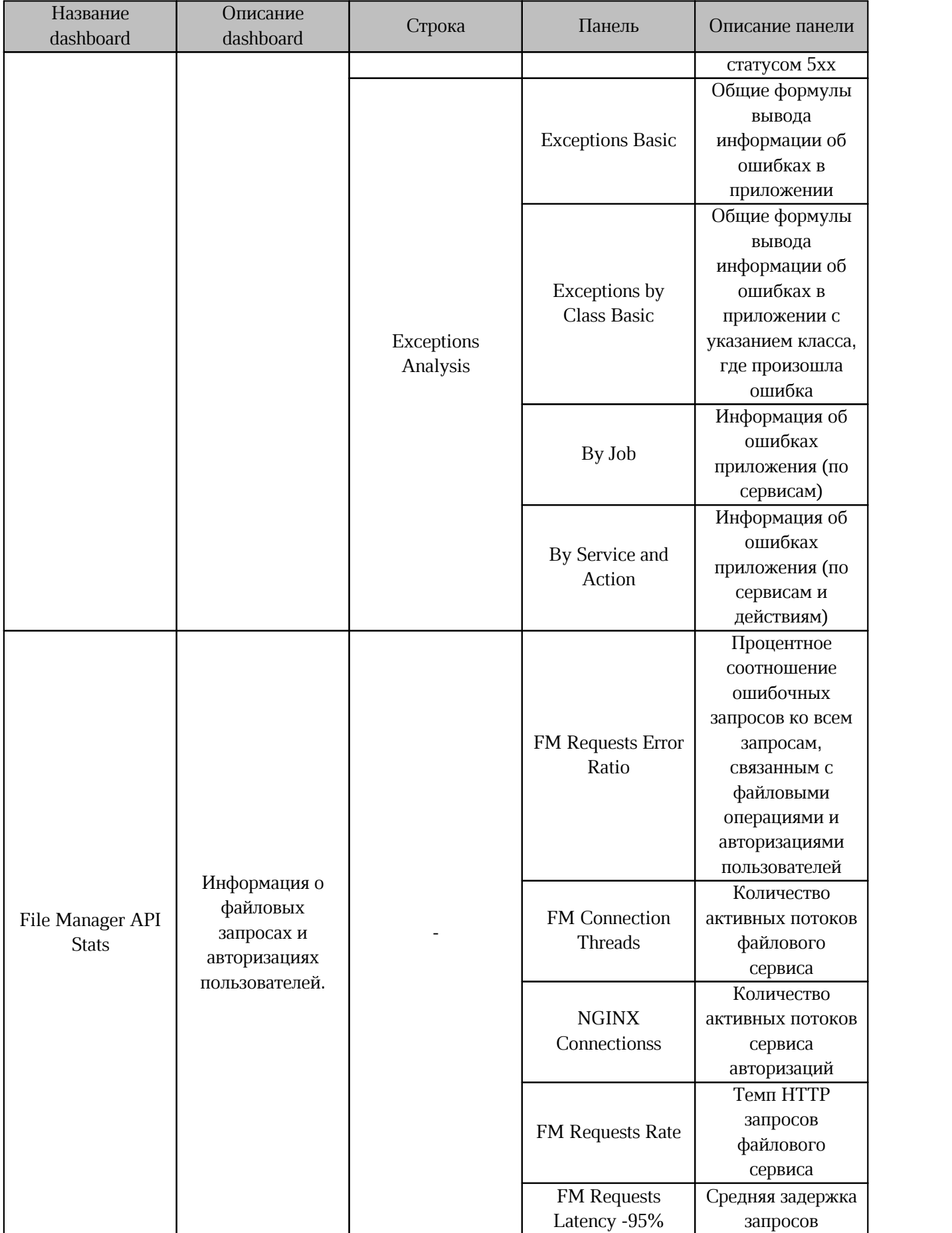

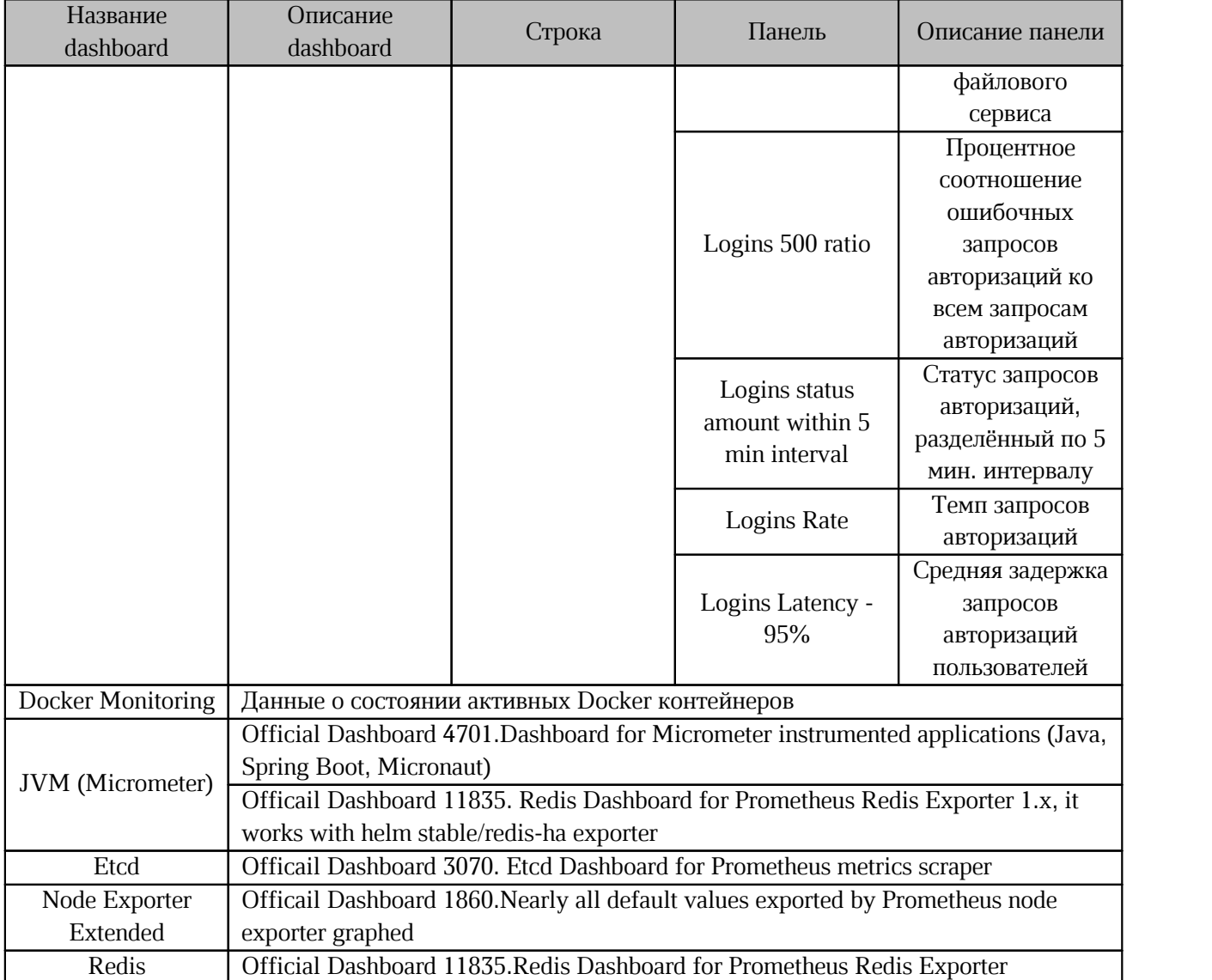

#### <span id="page-54-0"></span>**9.3.3 Оповещения мониторинга**

Оповещения мониторинга (Alerts) срабатывают, когда метрики достигают определенного порога. Посмотреть все оповещения можно по ссылке:

[http://prometheus.<domain\\_env>:81/alerts](http://prometheus.<domain_env>:81/alerts)

При срабатывании Alerts сервис Alertmanager в Prometheus не будет отправлять уведомления в виде электронных писем.

Правила формирования оповещений представлены в [таблице 43](#page-54-1).

<span id="page-54-1"></span>Таблица 43 — Оповещения

![](_page_54_Picture_289.jpeg)

![](_page_55_Picture_282.jpeg)

![](_page_56_Picture_166.jpeg)

#### <span id="page-57-0"></span>**10 ЗАМЕНА SSL-СЕРТИФИКАТА**

#### <span id="page-57-1"></span>**10.1 Замена сертификата в компоненте CO**

Замена сертификата в «МойОфис Профессиональный 3» в Системе редактирования и совместной работы выполняется в 2 этапа: ным серифими в «голофие префессионалими о» в системе редактировании и<br>тной работы выполняется в 2 этапа:<br>1. В каталоге /install\_co/certificates необходимо заменить следующие файлы:

1. В каталоге /install\_co/certificates <mark>необходим</mark><br>— server.crt — **сертификат внешнего домена;** 

server.crt – сертификат внешнего домена;<br>- server.nopass.key – ключ внешнего домена;

ca.pem – все доверенные SSL-сертификаты.

2. После этого выполнить следующую команду:

```
ansible-playbook playbooks/co.yml \
-e tls certs generate cert force update=true -t openresty
Допускается добавлять в команду другие параметры при необходимости.
```
#### <span id="page-57-2"></span>**10.2 Замена сертификата в компоненте PGS**

Замена сертификата в «МойОфис Профессиональный 3» в Системе хранения данных выполняется на сервере с ролью Pythagoras:

В директории /opt/Pythagoras/certificates необходимо заменить следующие файлы:-

 server.crt – содержит SSL-сертификат на домен установки и все промежуточные сертификаты, кроме корневого доверенного, расположенные в порядке, описанном в – server.crt – содержит SS<br>сертификаты, кроме корнев<br>документации Nginx;

документации Nginx;<br>- server.nopass.key – приватный ключ сертификата, не требующий кодовой фразы;

ca.crt – все доверенные SSL сертификаты.

После этого следует перезагрузить сервер с помощью команды:

docker service update pgs-Nginx Nginx --force

При кластерной архитектуре достаточно запустить команду на одном из серверов.

#### <span id="page-58-0"></span>**11 ПРОСМОТР ПРОФИЛЯ ЭКСПЛУАТАЦИИ СИСТЕМЫ**

Администратор установки может выполнить анализ профиля эксплуатации системы конечными пользователями. Эта информация используется для дальнейшей оптимизации текущих серверных ресурсов.

Для возможности сбора информации о профиле установки необходимо соблюдение следующих требований: для возножности соора информации о профикс у<br>ощих требований:<br>1. В системе развернуты следующие сервисы:

1. В систем<br>-- Elastic;

– Elastic;<br>– Fluentd;

– Kibana (на стороне Системы редактирования и совместной работы).

2. Установленная система работает на протяжении необходимого для сбора статистики времени (минимальный срок — 1 неделя).

Для создания отчета необходимо:

#### 1. Открыть в **Kibana Dashboard** -> **Profile Dashboard**.

2. Выбрать период времени 1-3 месяца (можно выбрать больший период, но в зависимости от конфигурации и выбранной детализации нагрузка на сервис Kibana может привести к ошибкам).

3. Если данные с дашборда не противоречат политикам безопасности, сделать скриншоты всех графиков и таблиц и передать в «МойОфис» для получения рекомендаций по изменению архитектуры установки с целью опимизации серверных ресурсов.